Conmutador de consola 2161DS de Dell™

Guía del usuario del hardware y de OSCAR®

Modelo: Conmutador de consola 2161DS

### **Notas, avisos y precauciones**

**ZA NOTA:** Una NOTA proporciona información importante que le ayuda a hacer un mejor uso de su computadora.

**AVISO:** Un AVISO indica que se pueden producir daños en el hardware o la pérdida de datos y le informa de cómo evitar el problema.

**PRECAUCIÓN: Una PRECAUCIÓN indica que se pueden producir daños en la propiedad, lesiones personales o la muerte.**

Es posible que en este documento se usen otras marcas registradas y nombres comerciales para aludir a las entidades que poseen dichas marcas o a sus productos. Dell Inc. renuncia a cualquier derecho de propiedad sobre aquellas marcas y nombres comerciales que no sean los suyos.

#### **Modelo: Conmutador de consola 2161DS**

 $\mathcal{L}_\text{max}$  and  $\mathcal{L}_\text{max}$  and  $\mathcal{L}_\text{max}$ 

**Julio de 2004**

**La información en este documento está sujeta a cambios sin previo aviso. © 2004 Dell Inc. Todos los derechos reservados.**

Queda estrictamente prohibido cualquier tipo de reproducción sin contar con el permiso por escrito de Dell Inc.

Marcas registradas usadas en este texto: *Avocent* es una marca registradas de Avocent Corporation*. OSCAR* es una marca registrada de Avocent Corporation o sus afiliados. *Dell, PowerEdge, Powervault, PowerApp,* y el logotipo de *DELL* son marcas registradas de Dell Inc. *Microsoft, Windows*, y *Windows NT* son marcas registradas de Microsoft Corporation.

# **Contenido**

### 1 Información general del producto

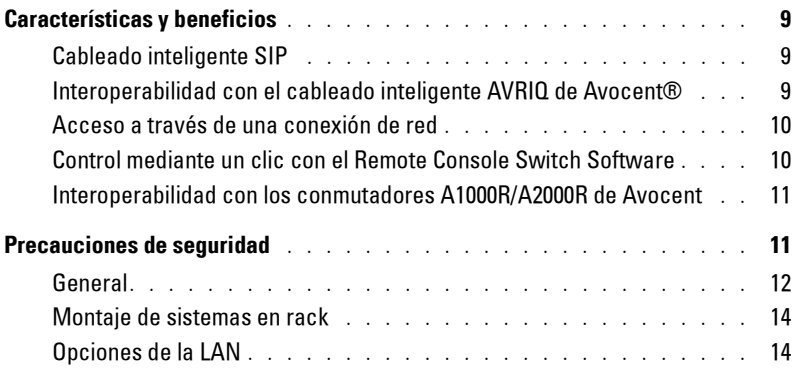

### [2 Instalación](#page-14-0)

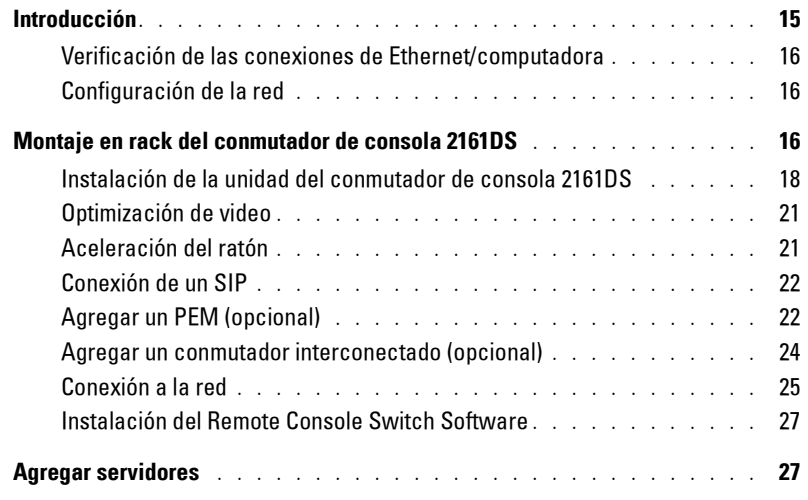

### [3 Funcionamiento del puerto analógico](#page-28-0)

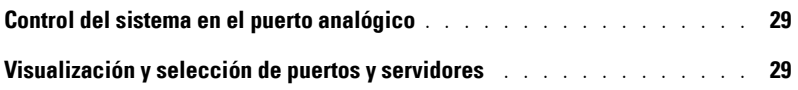

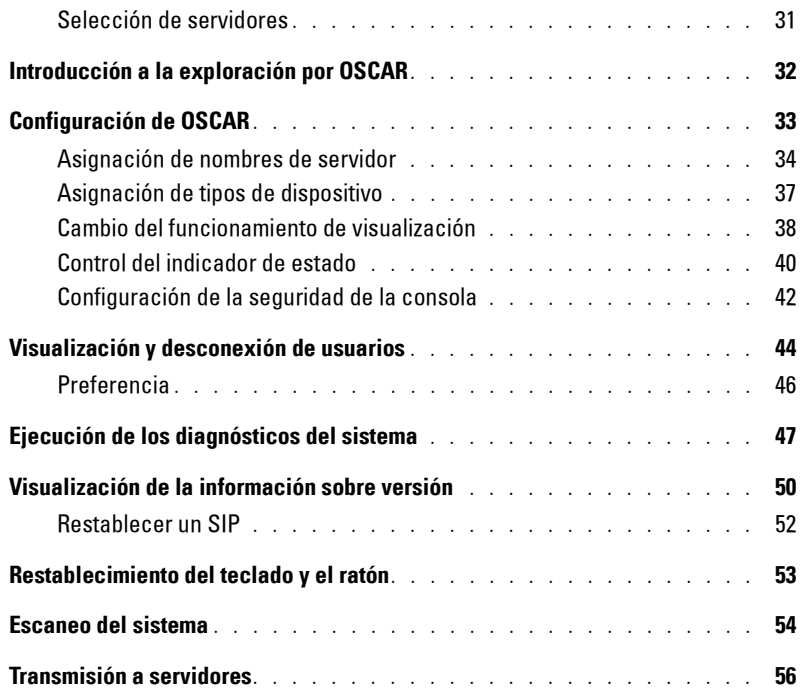

## [4 Operaciones de terminal](#page-58-0)

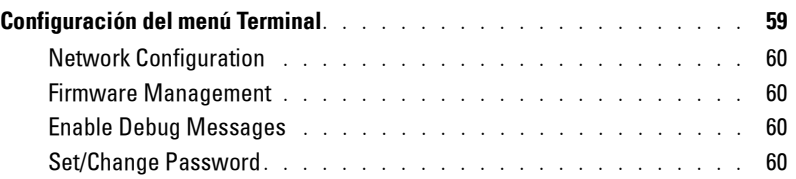

### [5 Apéndices](#page-62-0)

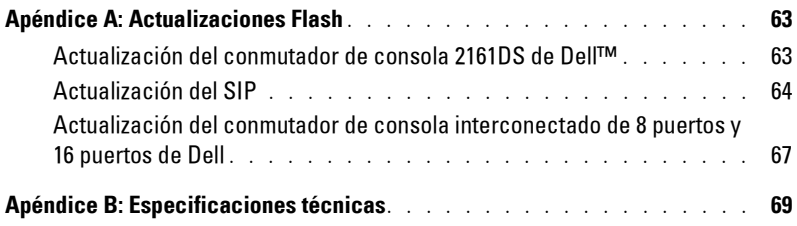

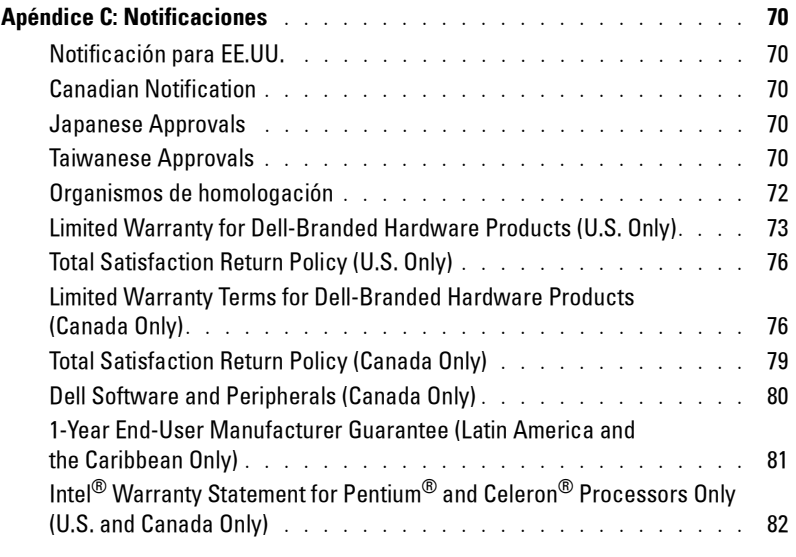

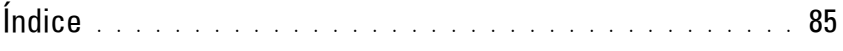

## Figuras

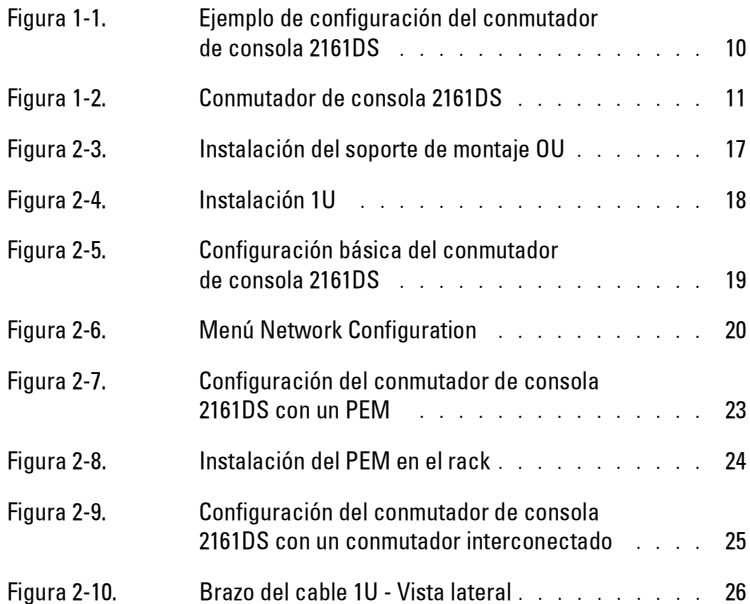

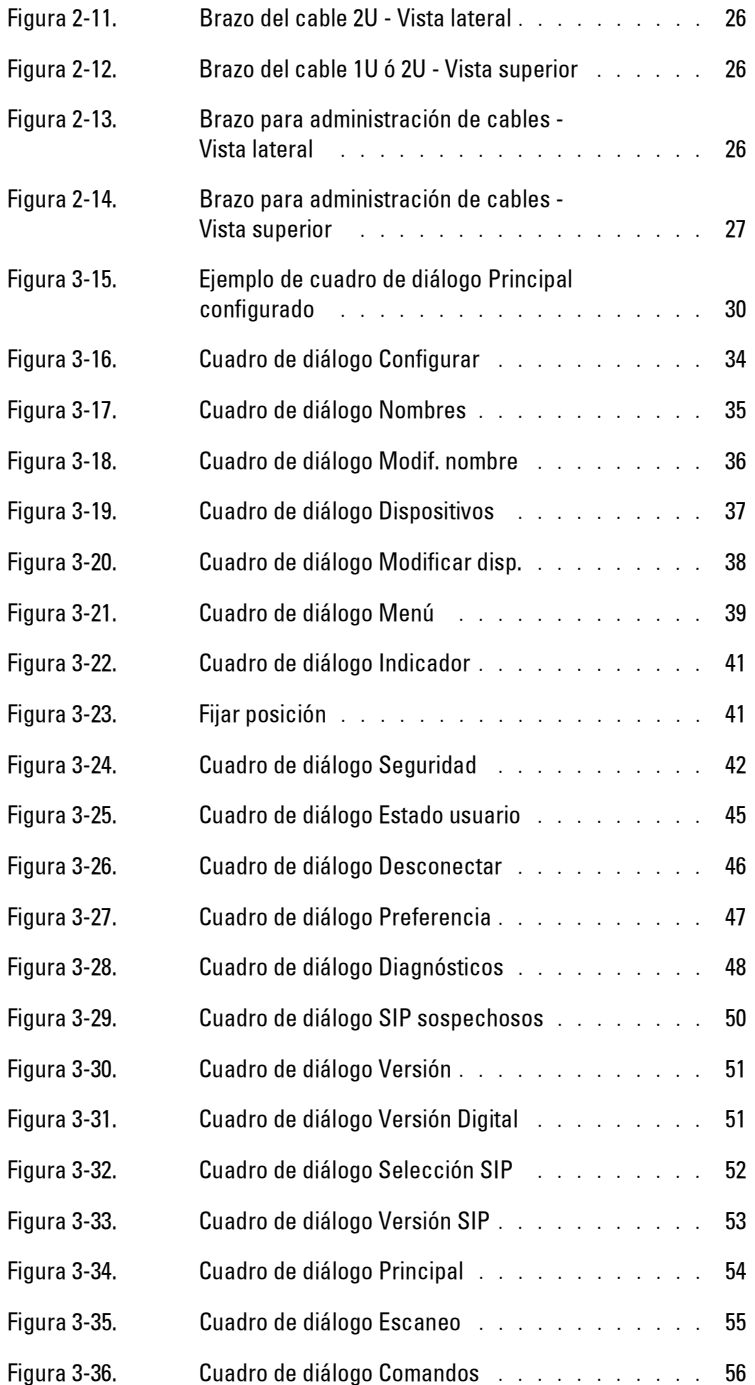

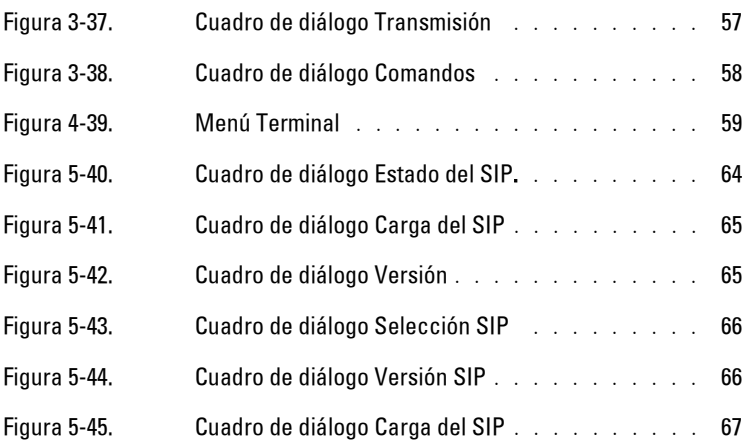

### Tablas

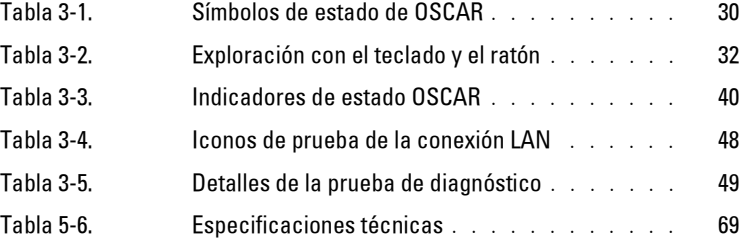

# **Información general del producto**

# <span id="page-8-0"></span>**Características y beneficios**

El conmutador de consola digital 2161DS de Dell™ combina la tecnología analógica y digital para proporcionar un control centralizado y flexible de los servidores del centro de proceso de datos. Esta solución proporciona una reducción significativa en el volumen de los cables, así como un acceso digital seguro y una administración flexible del servidor desde cualquier lugar y en cualquier momento.

El conmutador de consola 2161DS consiste en un conmutador KVM (teclado, video y ratón) que puede montarse en rack y que es configurable para la conectividad digital o analógica. Cada conmutador de consola 2161DS dispone de 16 puertos ARI (Interfaz de rack analógico), que se usan para conectar dispositivos, y funciona con conexiones LAN estándar.

Para obtener una administración y conectividad KVM, los usuarios pueden acceder de forma remota a servidores a través de una conexión 10/100BaseT Ethernet o directamente mediante un puerto analógico en el conmutador de consola 2161DS. La resolución de video del servidor es de hasta 1280x1024 para los usuarios que se conectan a través de un SIP, con una longitud del cable de hasta 10 metros.

En las conexiones digitales entre el conmutador de consola 2161DS y el servidor, la resolución de video para los usuarios es de hasta 1280 x 1024, con una longitud de cable de hasta 10 metros.

### <span id="page-8-1"></span>**Cableado inteligente SIP**

El SIP (Server Interface Pod), diseñado para utilizar cableado CAT 5 10/100 BaseT, reduce drásticamente la voluminosidad de los cables a la vez que proporciona una configuración de video y una resolución de visualización digital óptimas. La memoria incorporada del SIP simplifica la configuración asignando y manteniendo los códigos exclusivos de identificación del servidor para cada servidor acoplado. Esta inteligencia integrada aumenta la seguridad e impide el acceso sin autorización a un servidor mediante la manipulación de los cables. El SIP se alimenta directamente desde el servidor y proporciona la función "Keep Alive" incluso cuando la unidad del conmutador de consola 2161DS no está encendida. Hay opciones PS/2 y USB disponibles.

### <span id="page-8-2"></span>**Interoperabilidad con el cableado inteligente AVRIQ de Avocent**®

El cable inteligente AVRIQ de Avocent también puede utilizarse para conectar servidores al conmutador de consola 2161DS. Hay opciones de cableado PS/2, USB, Sun y serie disponibles. Consulte la *guía de uso e instalación del AutoView 1000R/2000R* de Avocent para obtener más información.

#### <span id="page-9-0"></span>**Acceso a través de una conexión de red**

No se necesitan controladores ni software especiales en las computadoras acopladas. Los usuarios acceden a la unidad del conmutador de consola 2161DS y a todos los sistemas acoplados mediante Ethernet desde una computadora que ejecuta la aplicación Remote Console Switch Software. Este software se encuentra solamente en la computadora del usuario. Las computadoras de usuario se pueden situar en cualquier sitio donde exista una conexión de red. El conmutador de consola 2161DS se puede configurar en una red separada de la red de datos, permitiendo de este modo el acceso a los servidores incluso cuando la red de aplicaciones está desactivada.

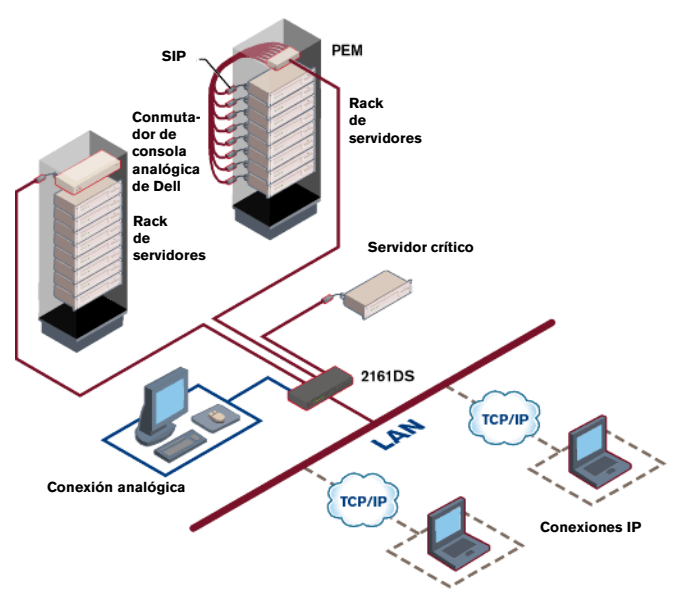

<span id="page-9-2"></span>**Figura 1-1. Ejemplo de configuración del conmutador de consola 2161DS**

### <span id="page-9-1"></span>**Control mediante un clic con el Remote Console Switch Software**

El Remote Console Switch Software es una aplicación de administración multiplataforma que le permite ver y controlar el conmutador de consola 2161DS y todos los servidores conectados. El Remote Console Switch Software proporciona seguridad en la autenticación, en la transferencia de datos y en el almacenamiento del nombre de usuario/contraseña basados en el equipo. Al utilizar una interfaz tipo Explorer para la navegación con una interfaz de pantalla dividida intuitiva, este software le proporciona un punto de acceso único para todo el sistema. Desde aquí, puede administrar el conmutador de consola 2161DS, instalar una unidad de conmutador de consola 2161DS nueva o iniciar una sesión de video en un servidor del sistema. Un solo usuario puede acceder a múltiples servidores. El video de cada computadora adicional aparecerá en una ventana de programa separada.

#### <span id="page-10-2"></span>**Figura 1-2. Conmutador de consola 2161DS**

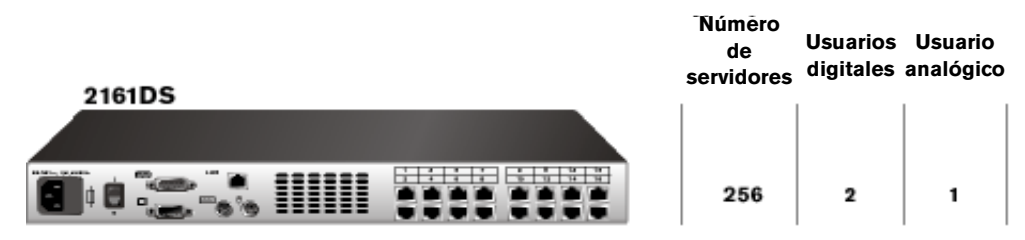

**NOTA:** Puede acceder a hasta 256 servidores en un sistema completamente configurado conectando un conmutador analógico de 16 puertos a cada puerto ARI.

#### <span id="page-10-0"></span>**Interoperabilidad con los conmutadores A1000R/A2000R de Avocent**

El Remote Console Switch Software también se puede utilizar para visualizar y controlar los conmutadores A1000R/A2000R de Avocent y todos los servidores conectados.

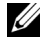

**NOTA:** Los SIP de Dell no se pueden usar para conectar servidores a los conmutadores A1000R/A2000R de Avocent. Debe utilizar AVRIQ de Avocent para esta configuración.

### <span id="page-10-1"></span>**Precauciones de seguridad**

Observe las pautas de seguridad siguientes para garantizar, en la medida de lo posible, su seguridad personal e intentar proteger el sistema y el entorno de trabajo de posibles daños.

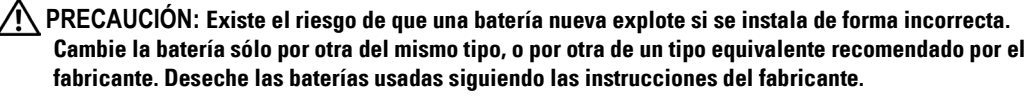

**PRECAUCIÓN: Las fuentes de alimentación del sistema pueden producir voltajes y niveles de energía altos que pueden provocar lesiones corporales. Sólo los técnicos de mantenimiento cualificados están autorizados a retirar las cubiertas y acceder a los componentes internos del sistema. Esta advertencia es aplicable a los servidores Dell™ PowerEdge™ y a los sistemas de almacenamiento Dell PowerVault™.**

**PRECAUCIÓN: Este sistema puede tener más de un cable de suministro de alimentación. Para reducir el riesgo de descarga eléctrica, un técnico de mantenimiento cualificado deberá desconectar todos los cables de suministro de alimentación antes de realizar el mantenimiento del sistema.**

Este documento hace referencia únicamente al conmutador de consola 2161DS de Dell. También debe leer y seguir las instrucciones de seguridad adicionales que aparecen en:

- La *guía de instalación del conmutador de consola 2161DS*, que se incluye con la solución de rack y que describe cómo instalar el sistema en el rack.
- La guía del usuario, que proporciona información sobre cómo instalar y utilizar el sistema del servidor montado en rack.
- La *guía de uso e instalación del AutoView 1000R/2000R de Avocent*, si es pertinente.
- **PRECAUCIÓN: Para reducir el riesgo de descarga eléctrica, un técnico de mantenimiento cualificado deberá desconectar todos los cables de suministro de alimentación antes de realizar el mantenimiento del sistema.**
- **VAROVANI: Ke snízení rizika úrazu elektrickým proudem je nutné, aby školený servisní technik pred provádením servisu systému odpojil všechny napájecí kabely.**

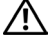

**FORSIGTIG: For at reducere risikoen for elektrisk stød, bør en professionel servicetekniker frakoble alle strømforsyningskabler, før systemet serviceres.**

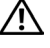

**TÄRKEÄÄ: Sähköiskuvaaran pienentämiseksi ammattitaitoisen huoltohenkilön on irrotettava kaikki virtajohdot ennen järjestelmän huoltamista.**

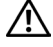

**UWAGA: Aby zmniejszyc ryzyko porazenia pradem, przed naprawa lub konserwacja systemu wszystkie kable zasilania powinny byc odlaczone przez przeszkolonego technika obslugi.**

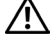

**ADVARSEL! Unngå fare for støt: En erfaren servicetekniker må koble fra alle strømledninger før det utføres service på systemet.**

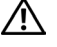

**VARNING: En behörig servicetekniker måste koppla loss alla nätkablar innan service utförs för att minska risken för elektriska stötar.**

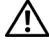

**ОСТОРОЖНО! Чтобы избежать поражения электрическим током, перед обслуживанием системы все кабели электрического питания должны быть отключены квалифицированным техническим специалистом.**

#### <span id="page-11-0"></span>**General**

- Respete las advertencias sobre el mantenimiento:
- No realice el mantenimiento de ningún producto, exceptuando las operaciones de mantenimiento descritas en la documentación del sistema.
- Abrir o retirar cubiertas marcadas con un símbolo triangular en el que aparece un relámpago puede exponerle a descargas eléctricas.
- Sólo un técnico de mantenimiento cualificado deberá realizar el mantenimiento de estos compartimentos.
	- Este producto no contiene componentes a los que se tenga que realizar el mantenimiento. No intente abrirlo.
- Si se produce alguna de las situaciones siguientes, desenchufe el producto de la salida eléctrica y cambie la pieza o póngase en contacto con su proveedor de mantenimiento cualificado:
	- El cable de alimentación, el cable de extensión o el enchufe están dañados.
	- Ha caído un objeto sobre el producto.
	- El producto ha sido expuesto al agua.
	- El producto ha caído o ha sufrido daños.
	- Este producto no funciona correctamente cuando se siguen las instrucciones de funcionamiento.
- Mantenga su sistema alejado de radiadores y otras fuentes de calor. Así mismo, no bloquee los orificios de refrigeración.
- No derrame comida o líquidos sobre los componentes del sistema y no utilice nunca el producto en una zona donde haya humedad. Si el sistema se moja, consulte la sección apropiada en la guía de resolución de problemas o póngase en contacto con su proveedor de mantenimiento cualificado.
- Use este producto sólo con equipos homologados.
- Deje que el producto se enfríe antes de retirar las cubiertas o tocar los componentes internos.
- Use este producto sólo con el tipo de fuente de alimentación externa indicada en la etiqueta de especificaciones eléctricas. Si no está seguro del tipo de fuente de alimentación necesaria, consulte con su proveedor de mantenimiento o con la compañía eléctrica local.
- **AVISO:** Para evitar daños en el equipo, asegúrese de que el interruptor selector de voltaje (si está instalado) de la fuente de alimentación esté ajustado al voltaje que más se aproxime a la alimentación de CA disponible en su localidad. Asegúrese también de que el monitor y los dispositivos conectados tengan las especificaciones eléctricas adecuadas para un funcionamiento correcto
- Asegúrese de que el monitor y los dispositivos acoplados tengan las especificaciones eléctricas adecuadas para un funcionamiento correcto con la alimentación existente en su localidad.
- Use únicamente los cables de alimentación que se suministran con el producto.
- Para evitar el riesgo de descargas eléctricas, enchufe los cables de alimentación del sistema y de los periféricos a salidas eléctricas con conexión a tierra. Estos cables están equipados con enchufes de tres clavijas que proporcionan una conexión a tierra adecuada. No use enchufes adaptadores ni extraiga la clavija de conexión a tierra del cable.
- Respete las capacidades nominales de los cables prolongadores y los enchufes múltiples. Asegúrese de que el amperaje total de todos los productos conectados al enchufe múltiple no supere el 80 por ciento del límite de amperaje del enchufe múltiple.
- Para ayudar a proteger el sistema de aumentos o disminuciones repentinos y momentáneos del suministro eléctrico, use un eliminador de sobrevoltaje, un acondicionador de línea o un suministro de alimentación ininterrumpido (UPS).
- Coloque los cables del sistema y de alimentación con cuidado. Coloque los cables de manera que no se puedan pisar o tropezar con ellos. Asegúrese de que no haya nada sobre los cables.
- No modifique los cables de alimentación ni los enchufes. En el caso de que vaya a modificar la ubicación de su equipo, consulte a un electricista autorizado o a su compañía eléctrica. Cumpla siempre con las normas de instalación eléctrica locales o nacionales.

### <span id="page-13-0"></span>**Montaje de sistemas en rack**

- Consulte la documentación sobre instalación en el rack que acompaña al rack para obtener información sobre los procedimientos y avisos de precaución específicos.
- Solamente técnicos de mantenimiento cualificados deben llevar a cabo la instalación en un rack de los juegos para el rack del sistema. Si se utiliza un rack que no sea Dell, asegúrese de que el rack cumpla con las especificaciones de los rack Dell.

### <span id="page-13-1"></span>**Opciones de la LAN**

- No conecte ni utilice durante tormentas eléctricas. Pueden producirse descargas eléctricas a consecuencia de los relámpagos.
- No conecte o use el sistema en una zona donde exista humedad.

# <span id="page-14-0"></span>**Instalación**

Es necesario instalar el Remote Console Switch Software antes de poder usar el conmutador de consola 2161DS de Dell™. El Remote Console Switch Software permite a un usuario ver y controlar un servidor acoplado al sistema del conmutador de consola 2161DS, configurar y mantener el sistema, e impedir el acceso no autorizado al conmutador de consola 2161DS a través de una conexión IP.

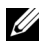

**NOTA:** El puerto analógico puede funcionar sin el Remote Console Switch Software. El puerto analógico utiliza la interfaz de configuración en pantalla e informe de actividad (OSCAR®). Para obtener más información, consulte ["Funcionamiento del puerto analógico"](#page-28-3).

El sistema del conmutador de consola 2161DS usa la infraestructura de red Ethernet y el protocolo TCP/IP para transmitir información del ratón, del video y del teclado entre operadores y computadoras conectadas. Aunque se puede usar Ethernet 10BaseT, Dell recomienda una red 100BaseT conmutada y especializada.

**PRECAUCIÓN: Antes de realizar cualquiera de los procedimientos descritos en esta sección, lea y siga las precauciones de seguridad que aparecen en la sección de Información general de esta guía.**

## <span id="page-14-1"></span>**Introducción**

Antes de instalar el conmutador de consola 2161DS, consulte la lista siguiente para asegurarse de que dispone de todos los elementos enviados con el conmutador de consola 2161DS, así como de todos los demás componentes necesarios para una instalación adecuada.

Enviado con el conmutador de consola 2161DS:

- Unidad del conmutador de consola 2161DS
- Cable de alimentación correspondiente al país de destino
- Soportes para el montaje en rack
- Cable serie
- Guía del usuario de OSCAR y del hardware del conmutador de consola 2161DS en CD
- Guía del usuario del Remote Console Switch Software del conmutador de consola 2161DS en CD
- Instrucciones de instalación del conmutador de consola 2161DS

Componentes adicionales necesarios:

- Un SIP (Server Interface Pod) o un módulo AVRIQ de Avocent® para cada servidor acoplado
- Un cable de conexión CAT 5 para cada servidor acoplado (hasta 10 metros)

Componentes opcionales:

- PEM (Port Expansion Module)
- Un cable prolongador para teclado y ratón PS/2

### <span id="page-15-0"></span>**Verificación de las conexiones de Ethernet/computadora**

El panel frontal del conmutador de consola 2161DS dispone de dos LED que indican el estado de la conexión Ethernet. El LED superior es el indicador *Link*. Se encenderá cuando se establezca una conexión válida a la red y parpadeará cuando haya actividad en el puerto. El LED inferior, etiquetado 100Mbps, indicará que se está comunicando a la velocidad de 100 Mb.

También hay otros dos LED sobre cada número de puerto, en la parte delantera de la unidad: uno de color verde y el otro de color ámbar. El LED verde se encenderá cuando el SIP en ese puerto esté encendido. El LED ámbar se encenderá cuando se seleccione ese puerto.

### <span id="page-15-1"></span>**Configuración de la red**

El sistema del conmutador de consola 2161DS usa direcciones IP para identificar de forma exclusiva las unidades del conmutador de consola 2161DS, las unidades A1000R/A2000R de Avocent, y las computadoras que ejecutan el Remote Console Switch Software. El conmutador de consola 2161DS es compatible con BootP (Protocolo Bootstrap) y con el direccionamiento IP estático. Dell recomienda que se reserven direcciones IP para cada unidad y que permanezcan estáticas siempre que las unidades del conmutador de consola 2161DS estén conectadas a la red.

**NOTA:** El conmutador de consola 2161DS de Dell no es compatible con la asignación de direcciones IP dinámicas o con la emulación de BootP a través de DHCP.

## <span id="page-15-2"></span>**Montaje en rack del conmutador de consola 2161DS**

Utilice un juego de soporte de montaje del conmutador (0U o 1U) para montar la unidad de conmutador de consola 2161DS en el rack. Antes de instalar el conmutador de consola 2161DS y los demás componentes en el rack, es necesario estabilizar el rack en una ubicación permanente. Empiece a montar el equipo desde la parte inferior del rack y, a continuación, siga hacia la parte superior. Evite realizar una carga desigual o una sobrecarga de los racks.

**PRECAUCIÓN: Realice conexiones solamente a la fuente de alimentación especificada en la unidad. Cuando en un rack se instalen múltiples componentes eléctricos, asegúrese de que las potencias nominales de alimentación de los componentes no sobrepasen la capacidad del circuito. Los cables alargadores y las fuentes de alimentación sobrecargados constituyen un peligro de descarga eléctrica e incendio.**

Para instalar el soporte de montaje del conmutador 0U (se envía como predeterminado):

- **1** Alinee los orificios de los soportes de montaje con los orificios de tornillo del conmutador.
- **2** Sujete el soporte de montaje al conmutador mediante los tornillos de sombrerete de cabeza hueca en cada lado.
- **3** Monte el conjunto del conmutador en el rack introduciendo los tres ganchos de montaje de un lado del soporte en los orificios cuadrados del rack vertical.
- **4** Presione hacia abajo hasta que el botón pulsador azul salte hacia fuera y haga clic.

<span id="page-16-0"></span>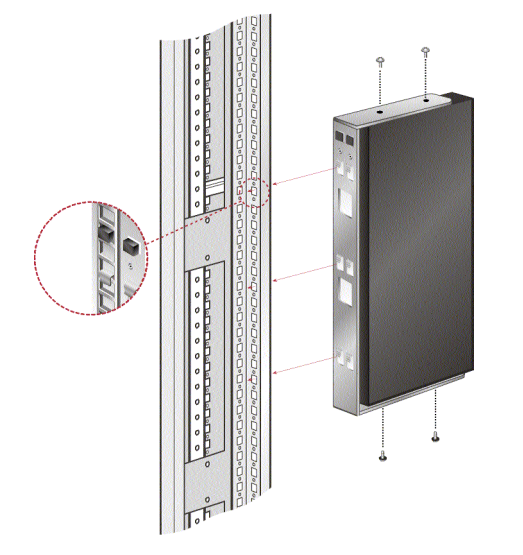

**Figura 2-3. Instalación del soporte de montaje OU**

Para instalar el soporte de montaje del conmutador 1U:

- **1** Alinee los orificios situados en el lado largo de los soportes laterales del juego con los orificios de tornillo del conmutador.
- **2** Sujete los soportes de montaje al conmutador mediante dos tornillos de sombrerete de cabeza hueca en cada lado.
- **3** Conecte los seis soportes de tuerca al raíl de montaje del rack de forma que la tuerca esté situada en la parte interior del rack.
- **4** Monte el conjunto del conmutador en el rack emparejando los orificios situados en el "lado corto" de cada soporte con un conjunto apropiado de orificios alineados en el rack del equipo.
- **5** Introduzca los tornillos Phillips nº 10-32 a través de las ranuras del soporte y los orificios del raíl de montaje y, finalmente, en los soportes de tuerca del rack.

<span id="page-17-1"></span>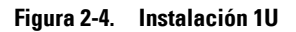

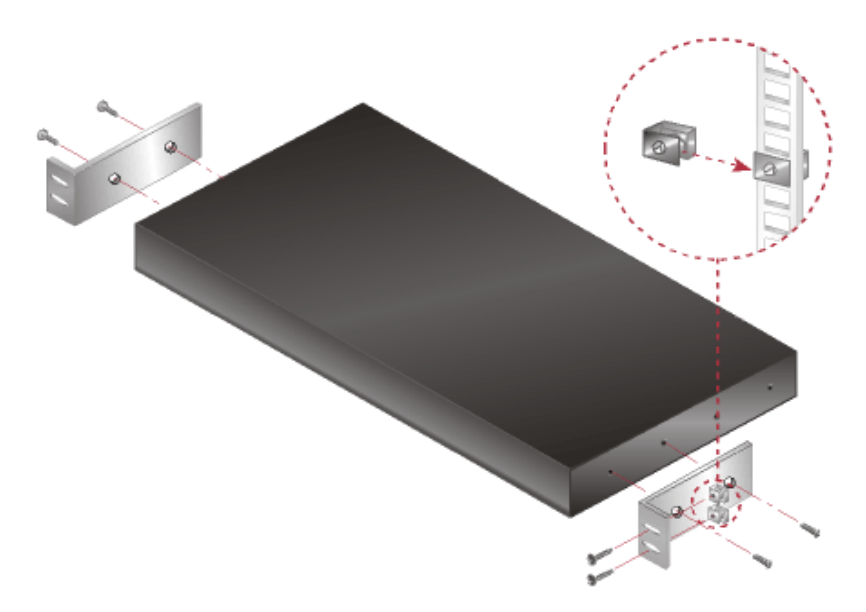

### <span id="page-17-0"></span>**Instalación de la unidad del conmutador de consola 2161DS**

El diagrama siguiente muestra una configuración posible para el equipo del conmutador de consola 2161DS. Siga los pasos descritos a continuación de la [Figura 2-5](#page-18-0) para instalar la unidad del conmutador de consola 2161DS de forma correcta.

#### <span id="page-18-0"></span>**Figura 2-5. Configuración básica del conmutador de consola 2161DS**

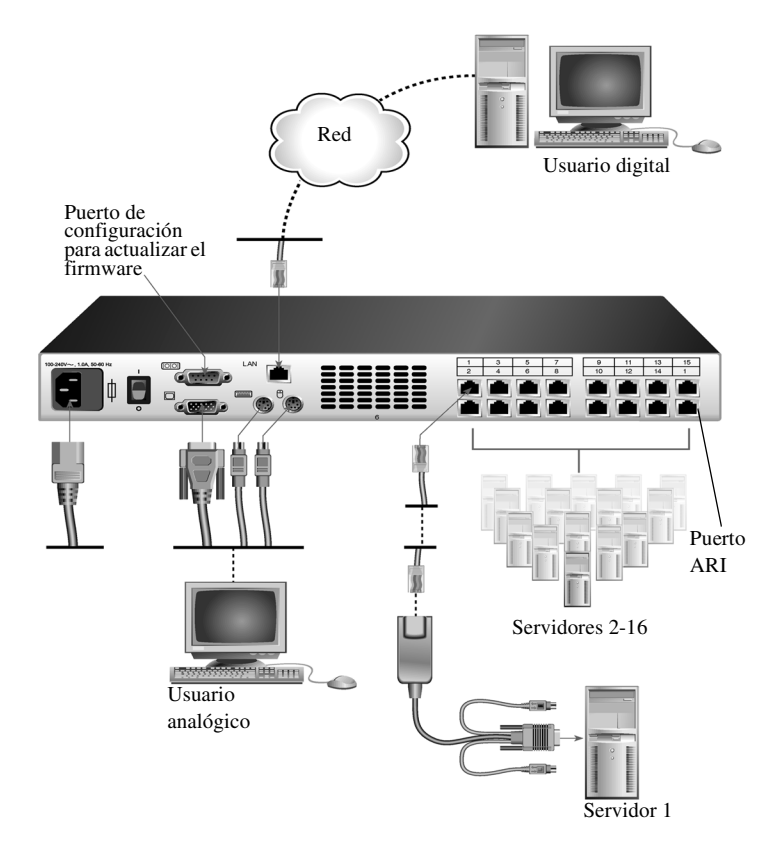

**PRECAUCIÓN: Para reducir el riesgo de descarga eléctrica o daños en el equipo, no desconecte el enchufe de toma de tierra del cable de alimentación. El enchufe de toma de tierra es una característica de seguridad importante. Conecte el cable de alimentación a un enchufe de toma de tierra al que se pueda acceder fácilmente en todo momento. Desconecte la alimentación de la unidad desenchufando el cable de alimentación desde el enchufe eléctrico o desde la unidad.**

**ZZI NOTA:** Si el edificio dispone de alimentación AV trifásica, asegúrese de que la computadora y el monitor estén en la misma fase para evitar problemas potenciales del video o el teclado.

**XXIII NOTA:** La longitud máxima compatible del cable desde el conmutador al servidor es de 10 metros.

Para instalar el hardware del conmutador de consola 2161DS:

- **1** Extraiga la unidad del conmutador de consola 2161DS del embalaje.
- **2** Conecte un terminal o una PC con software de emulación de terminal (como HyperTerminal, por ejemplo) al puerto de configuración situado en el panel posterior del conmutador de consola 2161DS mediante el cable serie suministrado. El terminal debe configurarse a 9600 baudios, 8 bits, 1 bit de parada, sin paridad y sin control de flujo.
- **3** Conecte el cable de alimentación suministrado a la parte posterior del conmutador de consola 2161DS y el otro extremo a una fuente de alimentación adecuada.
- **4** Cuando se conecte la alimentación, el indicador de alimentación de la parte frontal de la unidad parpadeará durante 30 segundos mientras realiza una autocomprobación. Aproximadamente 10 segundos después de que se interrumpa el parpadeo, pulse la tecla <Entrar> para acceder al menú principal.

Para configurar el hardware del conmutador de consola 2161DS:

**1** Verá siete opciones en el menú **Terminal Applications** (Aplicaciones de terminal). Seleccione la opción 1, **Network Configuration** (Configuración de red).

<span id="page-19-0"></span>**Figura 2-6. Menú Network Configuration**

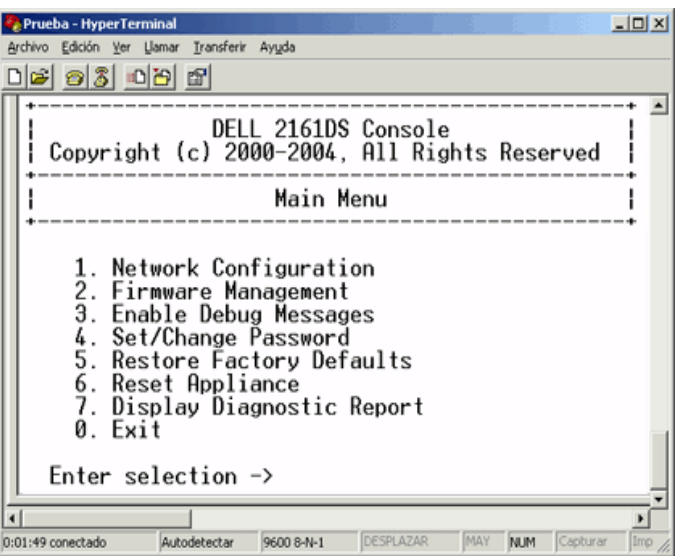

- **2** Seleccione la opción 1 para ajustar la velocidad de la red. Cuando sea posible, ajuste la conexión manualmente sin depender de la configuración automática. Una vez que haya introducido su selección, volverá al menú **Network Configuration**.
- **3** Seleccione la opción 2 y especifique si está usando una dirección IP estática o BootP. Dell recomienda el uso de una dirección IP estática para facilitar la configuración. Si está usando una dirección BootP, configure su servidor BootP para que facilite una dirección IP al conmutador de consola 2161DS, omita el paso 4 y continúe con el procedimiento siguiente.
- **4** Seleccione sucesivamente las opciones 3-5 del menú **Terminal Applications** para acabar de configurar el conmutador de consola 2161DS respecto a la IP Address (dirección IP), la Netmask (máscara de red) y la Default Gateway (puerta de enlace predeterminada).
- **5** Cuando haya finalizado, escriba Ø para volver al menú principal.

### <span id="page-20-0"></span>**Optimización de video**

Para asegurar una calidad de video óptima debe utilizar la misma configuración para el conmutador de consola 2161DS y el conmutador de red. Por ejemplo, si el conmutador de consola 2161DS está configurado a **Auto-Negotiate** (Auto-negociación), el conmutador de red se debe configurar a **Auto-Negotiate** para la velocidad y el modo dúplex. Si el conmutador de consola 2161DS está configurado a 100 MB - full duplex (dúplex completo), el conmutador de red se debe configurar a 100 MB - full duplex.

Una vez que haya realizado los cambios, es posible que tenga que actualizar o vaciar las tablas del ARP (Protocolo de resolución de direcciones) en la red antes de establecer una nueva conexión con el conmutador de consola 2161DS, en particular si el conmutador de consola 2161DS se ha estado utilizando hasta menos de una hora antes de realizar los cambios.

Para actualizar la tabla ARP, realice uno de los siguientes pasos:

Espere 10 minutos aproximadamente para que las tablas ARP se reconstruyan automáticamente.

-o-

Borre la entrada de la tabla ARP en la estación de trabajo del visor de la sesión de video y haga ping en el equipo a través de su dirección IP. Puede realizar esta operación desde una ventana de DOS.

- **a** Escriba ARP -d 1.2.3.4 (donde 1.2.3.4 es la dirección IP del conmutador de consola 2161DS).
- **b** Escriba PING 1.2.3.4

Si el PING es correcto, el conmutador de consola 2161DS está listo para el funcionamiento.

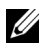

**NOTA:** Para obtener más información acerca de la actualización de la tabla ARP, consulte la *guía del usuario del Remote Console Switch Software*.

### <span id="page-20-1"></span>**Aceleración del ratón**

Para ajustar la aceleración del ratón:

**ZA NOTA:** Dell recomienda encarecidamente que todos los sistemas Windows® de Microsoft® acoplados al conmutador de consola 2161DS utilicen el controlador de ratón PS/2 predeterminado de Windows.

Se debe realizar un ajuste a la aceleración del ratón antes de poder conectar un servidor al conmutador de consola 2161DS. Siga los pasos indicados para cada tipo de sistema.

Para sistemas con el sistema operativo Windows NT® (usando los controladores predeterminados):

- **1** Desde el escritorio, seleccione **Inicio Configuración Panel de control Mouse**.
- **2** Haga clic en la ficha **Movimiento**.
- **3** Configure la velocidad del puntero a **Lenta**. Deberá repetir este paso en cualquier cuenta de usuario Windows NT que vaya a acceder al sistema NT a través del conmutador de consola 2161DS.

Para sistemas con el sistema operativo Windows® 2000:

- **1** Desde el escritorio, seleccione **Inicio Configuración Panel de control Mouse**.
- **2** Haga clic en la ficha **Movimiento**.
- **3** Configure el ajuste de aceleración a **Ninguno**, y el de velocidad al valor predeterminado de **50%**.

#### <span id="page-21-0"></span>**Conexión de un SIP**

Para conectar un SIP a cada servidor:

- **1** Localice los SIP para la unidad del conmutador de consola 2161DS.
- **2** Conecte los extremos del SIP o del AVRIQ a los puertos apropiados de teclado, monitor y ratón en el primer servidor que se vaya a conectar a la unidad del conmutador de consola 2161DS.
- **3** Conecte un extremo del cableado CAT 5 que irá desde el SIP a la unidad del conmutador de consola 2161DS al conector RJ45 del SIP.
- **4** Conecte el otro extremo del cable CAT 5 al puerto ARI (interfaz de rack analógico) deseado de la parte posterior de la unidad del conmutador de consola 2161DS.
- **5** Repita los pasos del 2 al 4 en todos los servidores que quiera acoplar.

**NOTA:** Apague la unidad del conmutador de consola 2161DS antes de realizar el mantenimiento. Desconecte siempre el cable de alimentación del enchufe de pared. Apague la unidad del conmutador de consola 2161DS antes de realizar el mantenimiento. Desconecte siempre el cable de alimentación del enchufe de pared.

**NOTA:** Además de los SIP de Dell, también es posible conectar el conmutador de consola 2161DS a servidores mediante AVRIQ de Avocent, incluidos AVRIQ Sun y serie.

### <span id="page-21-1"></span>**Agregar un PEM (opcional)**

Un PEM (Port Expansion Module) le permite ampliar cada puerto ARI para que pueda admitir hasta ocho servidores en lugar de uno.

**20 NOTA:** El PEM funciona de forma pasiva. Por lo tanto, una vez que un usuario accede a un servidor acoplado a un PEM, cualquier otro usuario que intente acceder a cualquiera de los otros servidores acoplados a ese PEM, será bloqueado.

Para añadir un PEM (opcional):

- **1** Monte el PEM en el rack. Puede utilizar hasta nueve cables CAT 5: uno conecta la unidad del conmutador de consola 2161DS al PEM, y los otros ocho conectan el PEM al SIP acoplado a cada servidor.
- **2** Conecte un extremo del cableado CAT 5 que irá entre el PEM y la unidad del conmutador de consola 2161DS al conector RJ45 ligeramente separado de los otros conectores del PEM. Conecte el otro extremo del cable CAT 5 al puerto ARI deseado en la parte posterior de la unidad del conmutador de consola 2161DS.
- **3** Conecte el cableado CAT 5 que irá entre el PEM y el SIP de cada servidor a uno de los ocho conectores RJ45 agrupados en la parte posterior del PEM.
- **4** Conecte el otro extremo del cable CAT 5 al primero de los SIP.
- **5** Repita los pasos del 3 al 4 en todos los servidores que quiera acoplar.

<span id="page-22-0"></span>**Figura 2-7. Configuración del conmutador de consola 2161DS con un PEM**

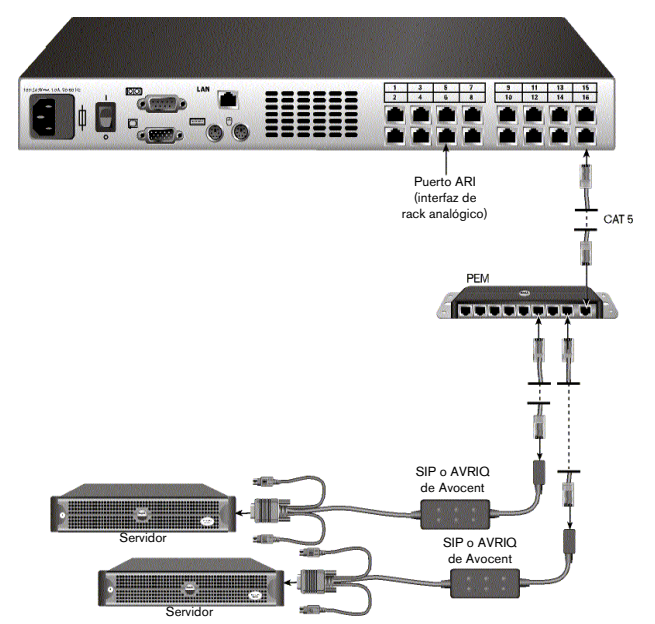

<span id="page-23-1"></span>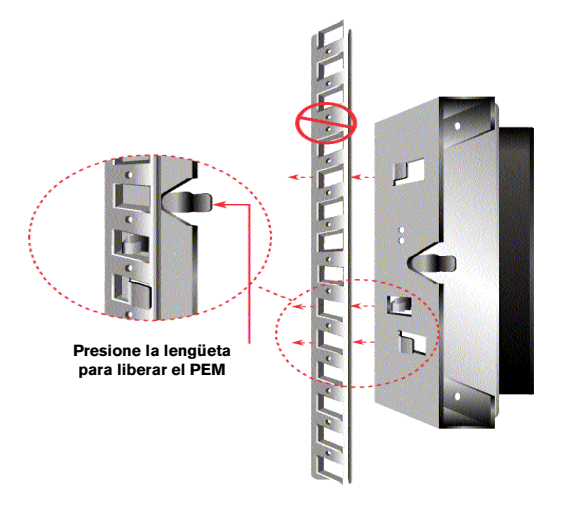

### <span id="page-23-0"></span>**Agregar un conmutador interconectado (opcional)**

Puede agregar conmutadores interconectados al sistema del conmutador de consola 2161DS. De esta forma, cada puerto ARI podrá admitir hasta 16 servidores, incrementando así hasta 256 el número total de servidores agregables.

Para agregar un conmutador interconectado (opcional):

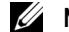

**NOTA:** El conmutador de consola 2161DS no es compatible con el EL80-DT.

- **1** Monte el conmutador en el rack. Utilice un tramo de cableado CAT 5 para conectar la unidad del conmutador de consola 2161DS al cable SIP para el conmutador.
- **2** Acople un extremo del cableado CAT 5 al conector RJ45 del SIP. Conecte el otro extremo del cableado CAT 5 al puerto deseado en la parte posterior de la unidad del conmutador de consola 2161DS.
- **3** Acople los conectores del teclado, el monitor y el ratón del SIP a un puerto de usuario del conmutador.
- **4** Conecte los servidores al conmutador interconectado siguiendo las recomendaciones del fabricante del conmutador.
- **5** Repita los pasos del 1 al 4 para todos los conmutadores interconectados que desee acoplar al sistema del conmutador de consola 2161DS.

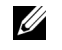

**NOTA:** El conmutador de consola 2161DS sólo admite 1 conmutador por puerto ARI. No se puede interconectar un segundo conmutador bajo el primero.

U **NOTA:** Cuando se efectúa una interconexión con un conmutador de consola 2161DS, el conmutador de consola analógica de 8 ó 16 puertos no representa la unidad principal en la configuración interconectada. El conmutador de consola 2161DS debe ser la unidad principal.

<span id="page-24-1"></span>**Figura 2-9. Configuración del conmutador de consola 2161DS con un conmutador interconectado**

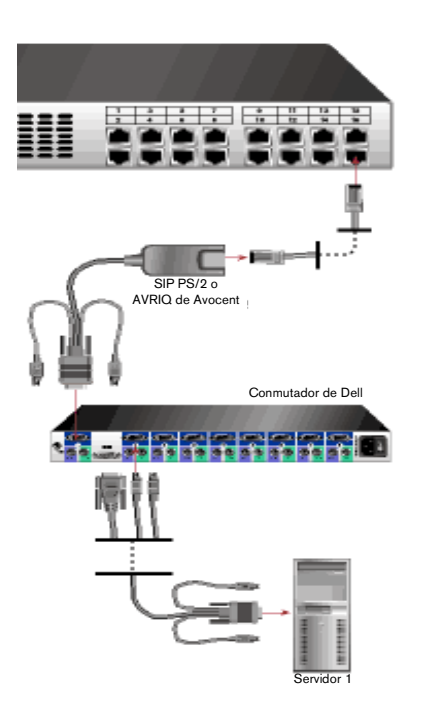

### <span id="page-24-0"></span>**Conexión a la red**

Para conectar la red y encender el conmutador de consola 2161DS:

- **1** Conecte el cable de red al puerto LAN de la parte posterior del conmutador de consola 2161DS hasta la red.
- **2** Encienda todos los sistemas acoplados.

Para conectar el monitor de puerto analógico y el teclado y el ratón PS/2:

Acople los conectores del cable del monitor y del teclado y el ratón PS/2 a los puertos apropiados de la parte posterior de la unidad de conmutador de consola 2161DS.

Para instalar un SIP en un brazo para administración de cables 1U o 2U:

Enrute el SIP a través del brazo para administración de cables. Las siguientes figuras muestran la configuración correcta del brazo para administración de cables.

<span id="page-25-0"></span>**Figura 2-10. Brazo del cable 1U - Vista lateral**

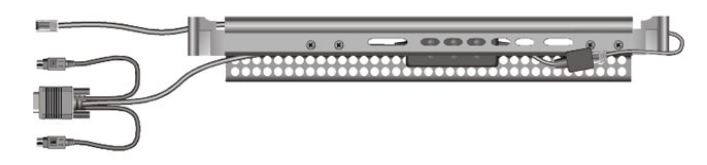

<span id="page-25-1"></span>**Figura 2-11. Brazo del cable 2U - Vista lateral**

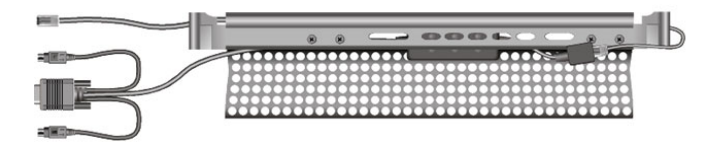

<span id="page-25-2"></span>**Figura 2-12. Brazo del cable 1U o 2U - Vista superior**

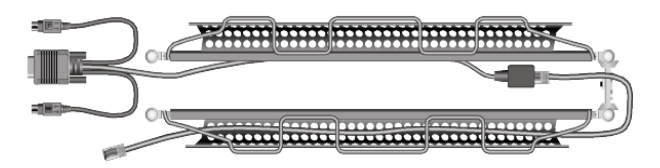

<span id="page-25-3"></span>**Figura 2-13. Brazo para administración de cables - Vista lateral**

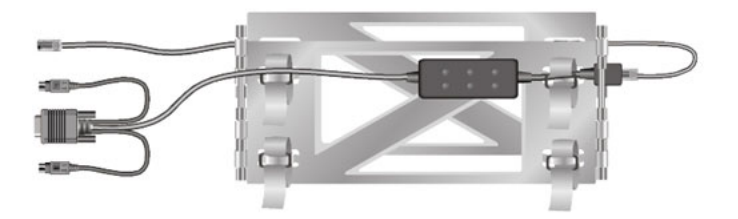

<span id="page-26-2"></span>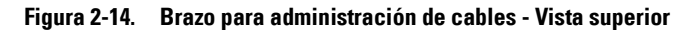

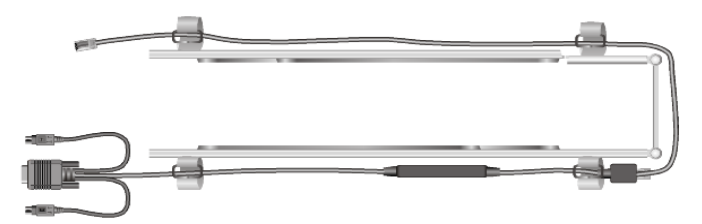

### <span id="page-26-0"></span>**Instalación del Remote Console Switch Software**

Para instalar el Remote Console Switch Software:

Consulte la *Guía del usuario del Remote Console Switch Software del conmutador de consola 2161DS de Dell™* que se envía con el sistema del conmutador de consola 2161DS.

## <span id="page-26-1"></span>**Agregar servidores**

Aunque puede configurar todo el sistema del conmutador de consola 2161DS a través de OSCAR o a través del Remote Console Switch Software, Dell recomienda que en primer lugar se agreguen los nombres de servidores a OSCAR en la estación analógica local, antes de agregar o descubrir el equipo en el Remote Console Switch Software en la estación digital.

El sistema del conmutador de consola 2161DS dispone de un puerto analógico que le permite acoplar un monitor y un ratón y un teclado PS/2 a la parte posterior de la unidad. Dell recomienda que primero configure los servidores en el puerto analógico a través de OSCAR, antes de proceder con el Remote Console Switch Software para acabar de configurar el sistema. Consulte ["Funcionamiento del puerto analógico"](#page-28-3) en esta guía del usuario para obtener instrucciones detalladas sobre la instalación y configuración de OSCAR. Una vez que haya asignado un nombre a los servidores, debe ir a una estación digital y configurar el Remote Console Switch Software. Si desea más información, consulte ["Instalación"p](#page-14-0)ara obtener una visión general del procedimiento de instalación.

**ZZI NOTA:** Los servidores conectados pueden estar a un máximo de 10 metros de distancia del conmutador de consola 2161DS.

# <span id="page-28-3"></span><span id="page-28-0"></span>**Funcionamiento del puerto analógico**

# <span id="page-28-1"></span>**Control del sistema en el puerto analógico**

El conmutador de consola 2161DS de Dell™ dispone de un puerto analógico en la parte posterior de la unidad que le permite conectar un monitor y un teclado y un ratón PS/2 para el acceso analógico directo. El conmutador de consola 2161DS usa la interfaz de configuración en pantalla e informe de actividad (OSCAR®), que cuenta con menús intuitivos, para que pueda configurar el sistema y seleccionar computadoras.

# <span id="page-28-2"></span>**Visualización y selección de puertos y servidores**

Use el cuadro de diálogo **Principal** para ver, configurar y controlar los servidores en el sistema del conmutador de consola 2161DS. Puede ver los servidores por el nombre, el puerto o el número ID electrónico (EID) exclusivo incorporado en cada cable SIP (Server Interface Pod). Al iniciar OSCAR, verá la lista predeterminada de **nombres** generada por OSCAR.

Para acceder al cuadro de diálogo **Principal**:

Pulse <Impr Pant> para iniciar OSCAR. Aparece el cuadro de diálogo **Principal**. -o-

 Si se ha asignado una contraseña, aparece el cuadro de diálogo **Contraseña**. Escriba la contraseña y haga clic en **Aceptar**. Aparece el cuadro de diálogo **Principal**. Para obtener más información, consulte ["Configuración de la seguridad de la consola"](#page-41-0).

| Principal   |               | $\boxed{2}$ |            |                |  |
|-------------|---------------|-------------|------------|----------------|--|
| 쇠           | Nombre<br>EID | Pto.        |            | $\mathbf{a}$   |  |
| Abad        |               | $06 - 01$   | ஃ          | B              |  |
| Abellán     |               | $06 - 03$   | ஃ          | $\overline{B}$ |  |
| Ballesteros |               | 08          | ∩          | n              |  |
| Benítez     |               | 02          | O          |                |  |
| Caballero   |               | $06 - 02$   | ஃ          | $\overline{B}$ |  |
| Cano        |               | 04          | x          | œ              |  |
| Ferrándiz   |               | $06 - 04$   | ஃ          | B              |  |
| Gálvez      |               | $01 - 02$   | λX,        |                |  |
| ∓           | Borrar        |             | Configurar |                |  |
|             | Desconectar   |             | Comandos   |                |  |

<span id="page-29-0"></span>**Figura 3-15. Ejemplo de cuadro de diálogo Principal configurado**

**ZA NOTA:** También puede pulsar la tecla <Ctrl> dos veces en un segundo para iniciar OSCAR. Puede usar esta secuencia de teclas en cualquier lugar donde vea <Impr Pant> en esta guía del usuario.

**NOTA:** Para borrar un SIP (Server Interface Pod) fuera de línea de la lista, haga clic en el botón Borrar.

El estado de los servidores del sistema se indica en la última columna de la derecha del cuadro de diálogo **Principal**. En la [Tabla 3-1](#page-29-1) se describen los símbolos de estado.

<span id="page-29-1"></span>**Tabla 3-1. Símbolos de estado de OSCAR**

| Símbolo | <b>Descripción</b>                                                          |
|---------|-----------------------------------------------------------------------------|
|         | El SIP está en línea.                                                       |
| ×       | El SIP está fuera de línea o no funciona correctamente.                     |
| ஃ       | El conmutador conectado está en línea                                       |
|         | El conmutador conectado está fuera de línea o no funciona<br>correctamente. |
| o       | El SIP se está actualizando                                                 |
| A       | Indica qué canal de usuario está actualmente conectado a<br>un SIP          |

**Tabla 3-1. Símbolos de estado de OSCAR**

| <b>Símbolo</b> | <b>Descripción</b>                                                                                                    |
|----------------|----------------------------------------------------------------------------------------------------|
| Ĥ              | Indica los canales que están bloqueados por un usuario<br>conectado a través de un PEM (Port Expansion Module) o un<br>conmutador. En la figura 3-15, el usuario B está visualizando a<br>Ferrándiz (B verde) a través de un PEM, pero bloquea el acceso<br>a Abad, Abellán y Caballero (B negra), que están conectados al<br>mismo PEM. Un usuario verde está visualizando, y un usuario<br>negro muestra qué usuario está bloqueando el acceso al servidor. |

#### <span id="page-30-0"></span>**Selección de servidores**

Seleccione servidores desde el cuadro de diálogo **Principal**. Al seleccionar un servidor, el conmutador de consola 2161DS reajusta la configuración del teclado y el ratón a las características de dicho servidor.

Para seleccionar servidores:

Haga doble clic en el nombre de servidor, en el EID o en el número de puerto. -o-

Si el orden de visualización de la lista de servidores es por puerto (el botón **Pto** está pulsado), escriba el número de puerto y pulse <Entrar>.

-o-

Si el orden de visualización de la lista de servidores es por nombre o número EID (el botón **Nombre** o **EID** está pulsado), escriba las primeras letras del nombre del servidor o el número EID para establecerlo de forma exclusiva y pulse <Entrar> dos veces.

Para seleccionar el servidor anterior:

Pulse <Impr Pant> y, a continuación, <Retroceso>. Esta combinación de teclas le permite alternar entre la conexión anterior y la actual.

Para desconectar un usuario analógico de un servidor:

Pulse <Impr Pant> y, a continuación, <Alt><Ø>. Esta combinación de teclas deja al usuario en un estado libre, sin ningún servidor seleccionado. El indicador de estado del escritorio, si está activo, muestra el mensaje "Libre".

#### **Conmutación sin mostrar menús**

La conmutación sin mostrar menús es la capacidad de conmutar servidores usando una secuencia de teclas de acceso rápido. Puede conmutar sin mostrar menús a un servidor pulsando <Impr Pant> y, a continuación, escribiendo los primeros caracteres de su nombre o número. Si se ha configurado un tiempo de retraso y pulsa las secuencias de tecla antes de que ese tiempo haya transcurrido, no se mostrará OSCAR.

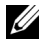

**ZO NOTA:** Si dispone de un PEM en la configuración y está visualizando servidores por orden de puerto, sólo podrá conmutar sin mostrar menús al primer servidor acoplado al PEM.

Para configurar OSCAR para la conmutación sin mostrar menús:

- **1** Pulse <Impr Pant> para iniciar OSCAR. Aparece el cuadro de diálogo **Principal**.
- **2** Haga clic en **Configurar Menú**. Aparece el cuadro de diálogo **Menú**.
- **3** Para el **Retraso**, escriba el número de segundos de retraso deseado antes de que se muestre el cuadro de diálogo **Principal** tras haber pulsado <Impr Pant>.
- **4** Haga clic en **Aceptar**.

Para conmutar sin mostrar menús a un servidor:

**1** Para seleccionar un servidor, pulse <Impr Pant>. Si el orden de visualización de la lista de servidores es por puerto (el botón **Pto.** está pulsado), escriba el número de puerto y pulse  $\langle$ Entrar $\rangle$ .

-o-

- **2** Si el orden de visualización de la lista de servidores es por nombre o número EID (el botón **Nombre** o **EID** está pulsado), escriba los primeros caracteres del nombre del servidor o del número EID para establecerlo de forma exclusiva y pulse <Entrar>.
- **3** Para volver al servidor anterior, pulse <Impr Pant> y, a continuación, <Retroceso>.

## <span id="page-31-0"></span>**Introducción a la exploración por OSCAR**

[Tabla 3-2](#page-31-1) describe cómo usar el teclado y el ratón para desplazarse por OSCAR.

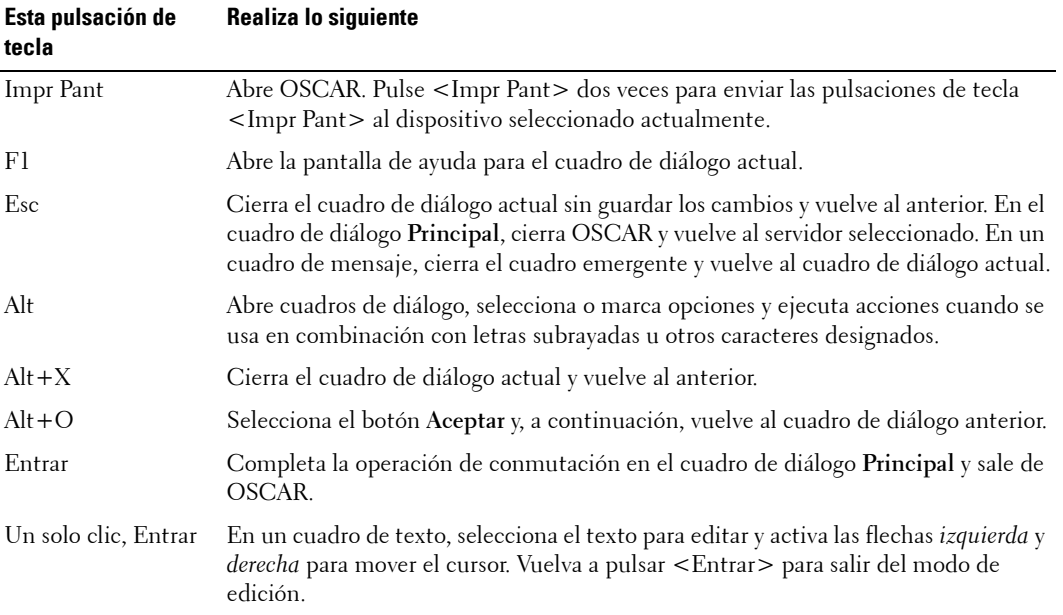

#### <span id="page-31-1"></span>**Tabla 3-2. Exploración con el teclado y el ratón**

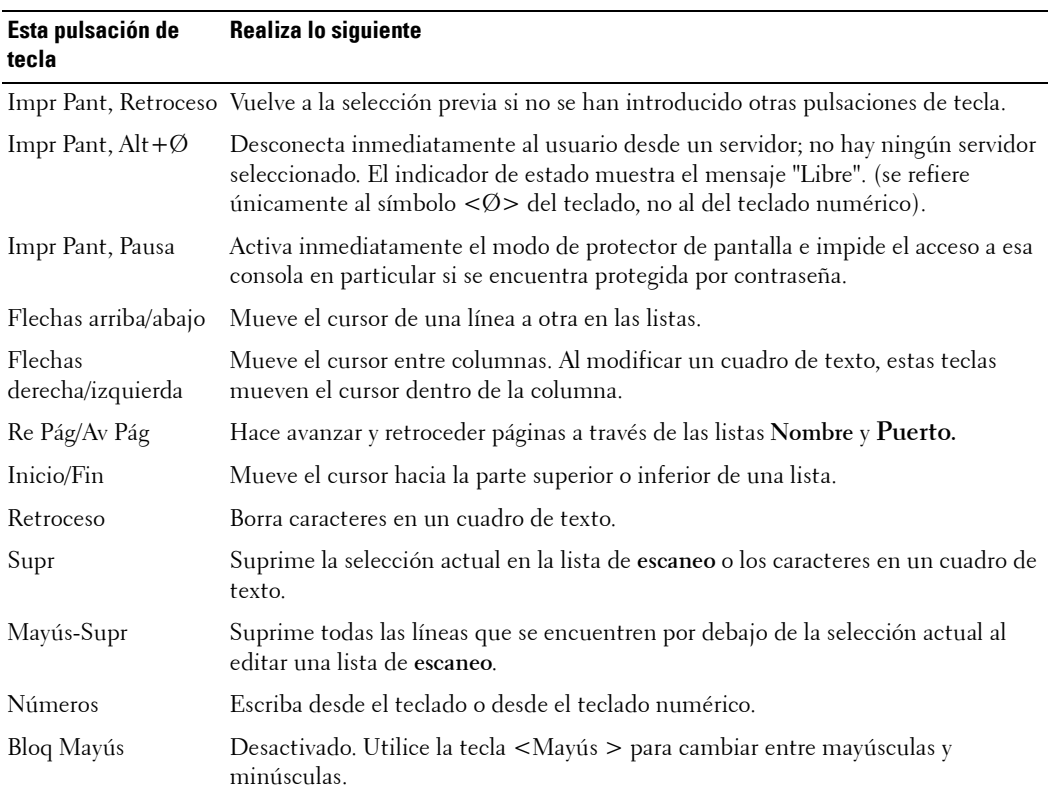

#### **Tabla 3-2. Exploración con el teclado y el ratón**

## <span id="page-32-0"></span>**Configuración de OSCAR**

Puede configurar el sistema del conmutador de consola 2161DS desde el menú **Configurar** en OSCAR. Seleccione el botón **Nombres** al configurar inicialmente el sistema del conmutador de consola 2161DS para identificar los servidores por sus nombres exclusivos. Seleccione las otras características de configuración para administrar las tareas rutinarias para los servidores desde el menú de OSCAR.

Para acceder al menú **Configurar**:

- **1** Pulse <Impr Pant> para iniciar OSCAR. Aparece el cuadro de diálogo **Principal**.
- **2** Haga clic en **Configurar**. Aparece el cuadro de diálogo **Configurar**.

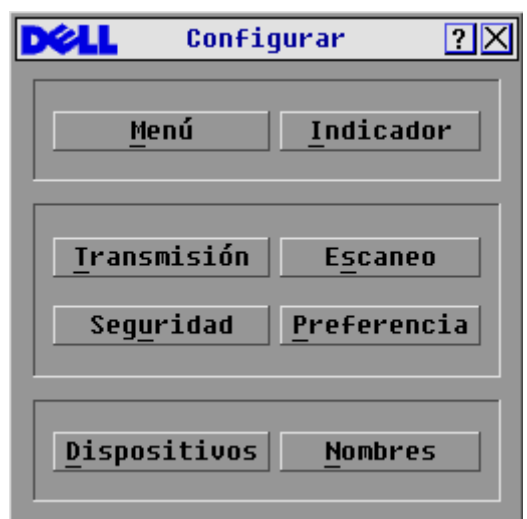

#### <span id="page-33-1"></span>**Figura 3-16. Cuadro de diálogo Configurar**

#### <span id="page-33-0"></span>**Asignación de nombres de servidor**

Use el cuadro de diálogo **Nombres** para identificar servidores individuales o los servidores que están conectados a los canales del conmutador interconectado mediante el nombre en lugar del número de puerto. La lista **Nombres** está siempre ordenada por puerto. Puede alternar la visualización entre el nombre o el número EID de cada SIP. Los nombres se guardan en el SIP, así que aunque lleve el cable/servidor a otro puerto de interfaz de rack analógico (ARI), el conmutador de consola 2161DS reconocerá el nombre y la configuración.

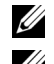

**20 NOTA:** Si un servidor está apagado, su cable SIP respectivo no aparecerá en la lista **Nombres**.

*C* NOTA: Si mueve un SIP de un servidor a otro, debe asignar el nombre del servidor nuevo al SIP. Para obtener más información, consulte [Figura 3-18.](#page-35-0)

Para acceder al cuadro de diálogo **Nombres**:

- **1** Pulse <Impr Pant>. Aparecerá el cuadro de diálogo **Principal**.
- **2** Haga clic en **Configurar Nombres.** Aparece el cuadro de diálogo **Nombres**.

| Nombres                      |                | $\boxed{2}$ |  |
|------------------------------|----------------|-------------|--|
| E<br><b>Alternar Nom/EID</b> |                | Pto. Tipo   |  |
| Lab-Conm                     | 01             | $CR-4$      |  |
| Lab-1                        | $01 - 01$ Srur |             |  |
| $Lab-2$                      | $01 - 02$ Srur |             |  |
| Lab-3                        | $01 - 03$ Srur |             |  |
| Lab-4                        | $01 - 04$ Srur |             |  |
| Cano                         | $04 - 03$ Srur |             |  |
| Abad                         | 06-01 Srur     |             |  |
| Caballero                    | $06 - 02$ Srur |             |  |
| Н                            | Modificar      |             |  |
|                              | Aceptar        |             |  |

<span id="page-34-0"></span>**Figura 3-17. Cuadro de diálogo Nombres**

**NOTA:** Si el conmutador de consola 2161DS descubre nuevos SIP, la lista en pantalla se actualizará automáticamente. El cursor del ratón se convertirá en un reloj de arena durante la actualización. Hasta que la lista no se haya actualizado completamente, no se aceptará ninguna entrada del teclado o el ratón. Para asignar nombres a los servidores:

**1** En el cuadro de diálogo **Nombres**, seleccione el nombre o el número de puerto que desee cambiar y pulse Modificar. Aparece el cuadro de diálogo **Modif. nombre**.

<span id="page-35-0"></span>**Figura 3-18. Cuadro de diálogo Modif. nombre**

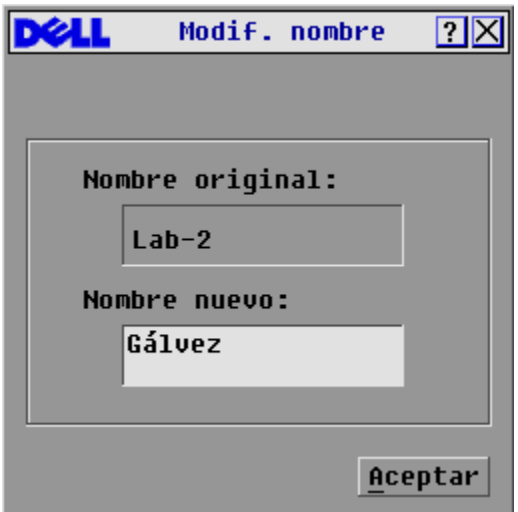

- **2** Escriba un nombre en el cuadro **Nombre nuevo**. Los nombres de los servidores pueden tener hasta 15 caracteres. Los caracteres válidos incluyen: A-Z, a-z, Ø-9, espacio y guión.
- **3** Haga clic en **Aceptar** para transferir el nombre nuevo al cuadro de diálogo **Nombres**. Su selección no se guarda hasta que haga clic en **Aceptar** en el cuadro de diálogo **Nombres**.
- **4** Repita los pasos del 1 al 3 para cada servidor del sistema.
- **5** Haga clic en **Aceptar** en el cuadro de diálogo **Nombres** para guardar los cambios. -o-

Haga clic en **X** o pulse <Escape> para salir del cuadro de diálogo sin guardar los cambios.
# **Asignación de tipos de dispositivo**

Aunque el conmutador de consola 2161DS descubre los conmutadores interconectados a la unidad automáticamente, deberá especificar el número de puertos en el conmutador interconectado desde del cuadro de diálogo **Dispositivos**. Inicialmente, el conmutador de consola 2161DS reconoce los conmutadores interconectados como un conmutador para un máximo de 8 ó 24 puertos. Verá aparecer la designación Con-8 o Con-24 en la categoría **Tipo**. Cuando seleccione ese conmutador de la lista, aparece el botón **Modificar**, que le permite asignar el número de puertos adecuado.

Para acceder al cuadro de diálogo **Dispositivos**:

- **1** Pulse <Impr Pant>. Aparecerá el cuadro de diálogo **Principal**.
- **2** Haga clic en **Configurar Dispositivos**. Aparece el cuadro de diálogo **Dispositivos**.

| Dispositivos |            |  | $\boxed{2}$    |           |
|--------------|------------|--|----------------|-----------|
| Nombre<br>쇠  | <b>EID</b> |  | Pto.           | Tipo      |
| Abad         |            |  | $06 - 01$ Srur |           |
| Abellán      |            |  | $06 - 03$ Srur |           |
| Ballesteros  |            |  | N8             | Srur      |
| Gálvez       |            |  | $01 - 02$ Srur |           |
| Lab-Conm     |            |  | n1             | $Con-8$   |
| $Lab-1$      |            |  | $01 - 03$ Srur |           |
| Lab-3        |            |  | $01 - 04$ Srur |           |
| Lab-4        |            |  | $01 - 02$ Srur |           |
| ⊡            |            |  |                | Modificar |
|              |            |  |                | Aceptar   |

**Figura 3-19. Cuadro de diálogo Dispositivos**

**20 NOTA:** El botón Modificar sólo está disponible si se selecciona un conmutador configurable.

Cuando el conmutador de consola 2161DS descubre un conmutador interconectado, verá que la enumeración de puertos cambia para admitir cada servidor incluido en dicho conmutador. Por ejemplo, si el conmutador está conectado al puerto 2, el puerto del conmutador se enumerará como 02 y cada servidor incluido en él se enumerará secuencialmente 02-01, 02-02, etc.

Para asignar un tipo de dispositivo:

- **1** En el cuadro de diálogo **Dispositivos**, seleccione el número de puertos deseado.
- **2** Haga clic en **Modificar**. Aparece el cuadro de diálogo **Modificar disp.**

**Figura 3-20. Cuadro de diálogo Modificar disp.**

|                                                                            | Modificar disp. $? X$ |
|----------------------------------------------------------------------------|-----------------------|
| Tipo de cr<br>⊕ Pto. 4<br>○ Pto. 6<br>○ Pto. 8<br>$O$ Pto. 16<br>O Pto. 24 |                       |
|                                                                            | Aceptar               |

- **3** Seleccione el número de puertos que admite el conmutador.
- **4** Haga clic en **Aceptar**.
- **5** Repita los pasos del 2 al 4 para cada puerto al que desee asignar un tipo de dispositivo.
- **6** Haga clic en **Aceptar** en el cuadro de diálogo **Dispositivos** para guardar la configuración.
- **ZA NOTA:** Los cambios realizados en el cuadro de diálogo **Modificar disp.** no se guardan hasta que haga clic en Aceptar en el cuadro de diálogo Dispositivos.

### **Cambio del funcionamiento de visualización**

Use el cuadro de diálogo **Menú** para cambiar el orden de visualización de los servidores y establecer un retraso de pantalla para OSCAR.

Para acceder al cuadro de diálogo **Menú**:

- **1** Pulse <Impr Pant> para iniciar OSCAR. Aparece el cuadro de diálogo **Principal**.
- **2** Haga clic en **Configurar Menú**. Aparece el cuadro de diálogo **Menú**.

#### **Figura 3-21. Cuadro de diálogo Menú**

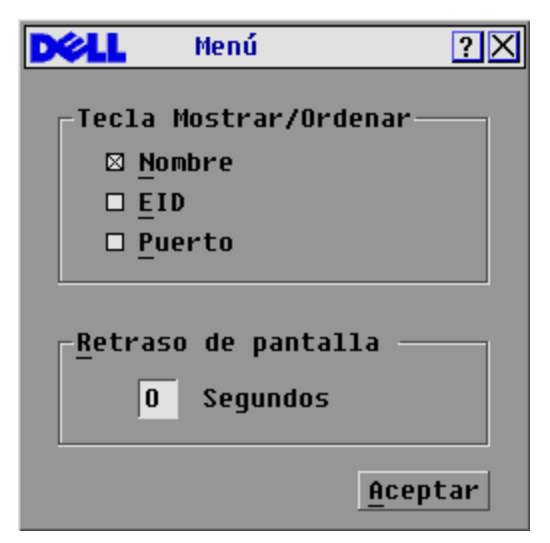

Para elegir el orden de visualización de los servidores en el cuadro de diálogo **Principal**:

**1** Seleccione **Nombre** para mostrar los servidores alfabéticamente por nombre. -o-

 Seleccione **EID** para visualizar los servidores por orden numérico según el número EID. -o-

Seleccione **Puerto.** para visualizar los servidores por orden numérico según el número de puerto.

**2** Haga clic en **Aceptar**.

Para establecer un retraso de pantalla para OSCAR:

- **1** Introduzca el número de segundos (Ø-9) que desee retrasar la visualización de OSCAR tras pulsar <Impr Pant>. Si se introduce <Ø>, OSCAR se iniciará instantáneamente sin ningún retraso.
- **2** Haga clic en **Aceptar**.

Configurar el retraso de pantalla de OSCAR le permitirá realizar una conmutación sin mostrar menús y sin visualizar OSCAR. Para realizar una conmutación sin mostrar menús, consulte ["Conmutación sin mostrar menús"](#page-30-0).

### **Control del indicador de estado**

El indicador de estado se visualiza en el escritorio y muestra el nombre o el número EID del servidor seleccionado o el estado de un puerto en particular. Use el cuadro de diálogo **Indicador** para configurar el indicador a fin de que muestre la información del nombre de servidor o del número EID, o para cambiar el color del indicador, su opacidad, el tiempo de visualización y su ubicación en el escritorio.

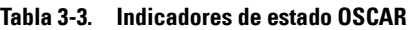

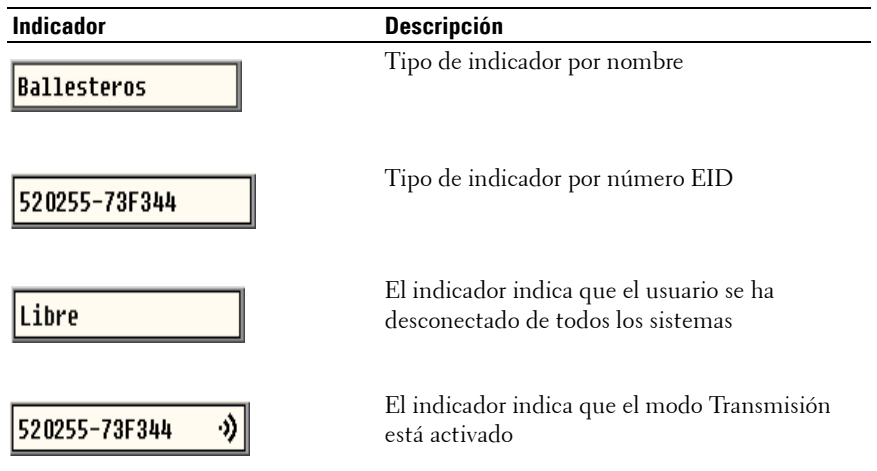

Para acceder al cuadro de diálogo **Indicador**:

- **1** Pulse <Impr Pant>. Aparecerá el cuadro de diálogo **Principal**.
- **2** Haga clic en **Configurar Indicador**. Aparece el cuadro de diálogo **Indicador**.

**Figura 3-22. Cuadro de diálogo Indicador**

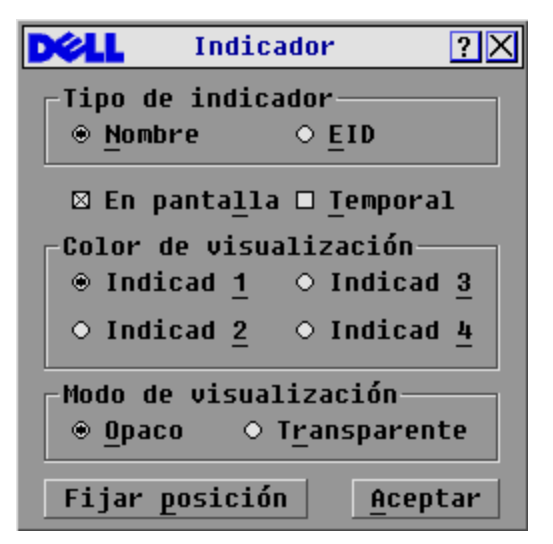

Para determinar la visualización del indicador de estado:

- **1** Seleccione **Nombre** o **EID** para determinar qué información se mostrará.
- **2** Seleccione **En pantalla** para mostrar el indicador en todo momento o seleccione **Temporal** para visualizar el indicador durante cinco segundos solamente tras la conmutación.
- **3** Seleccione un color para el indicador en **Color de visualización**.
- **4** En Modo de visualización, seleccione **Opaco** para obtener un indicador con un color sólido o seleccione **Transparente** para ver el escritorio a través de él.
- **5** Para posicionar el indicador de estado en el escritorio:
	- **a** Haga clic en **Fijar posición** para acceder a la pantalla **Posición del indicador**.
	- **b** Haga clic en la barra de título y arrástrela al lugar deseado.
	- **c** Haga clic con el botón derecho del ratón para volver al cuadro de diálogo **Indicador**.

#### **Figura 3-23. Fijar posición**

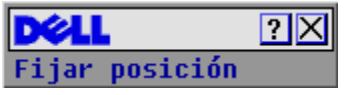

- *M* **NOTA:** Los cambios realizados a la posición del indicador no se guardarán hasta que no haga clic en Aceptar en el cuadro de diálogo Indicador.
- **6** Haga clic en **Aceptar** para guardar la configuración. -o-

Haga clic en **X** para salir sin guardar los cambios.

### <span id="page-41-0"></span>**Configuración de la seguridad de la consola**

OSCAR le permite configurar el nivel de seguridad de la consola de puerto analógico. Puede establecer el modo de protector de pantalla para que se active después de que la consola permanezca inactiva durante un tiempo especificado. Cuando se haya activado, la consola permanecerá bloqueada hasta que pulse cualquier tecla o mueva el ratón. A continuación, tendrá que escribir su contraseña para poder continuar.

Use el cuadro de diálogo **Seguridad** para bloquear la consola con la protección por contraseña, para establecer o cambiar su contraseña y para activar el protector de pantalla.

Para acceder al cuadro de diálogo **Seguridad**:

- **1** Pulse <Impr Pant>. Aparecerá el cuadro de diálogo **Principal**.
- **2** Haga clic en **Configurar Seguridad**. Aparece el cuadro de diálogo **Seguridad**.

**NOTA:** Si se ha establecido previamente una contraseña, el usuario debe introducir la contraseña antes de poder acceder el cuadro de diálogo Seguridad.

**Figura 3-24. Cuadro de diálogo Seguridad**

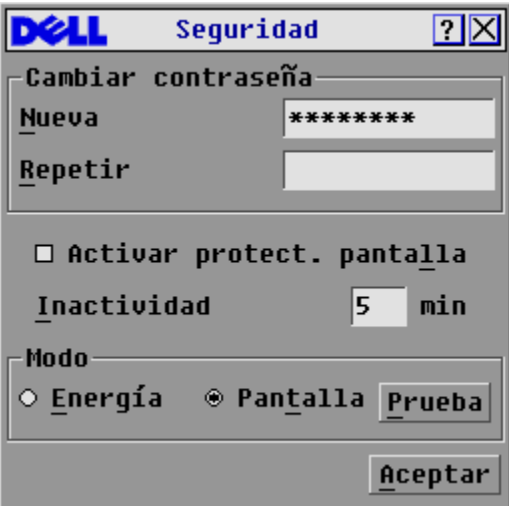

Para establecer o cambiar lacontraseña:

- **1** Haga un solo clic y pulse <Entrar> o haga doble clic en el cuadro de texto **Nueva**.
- **2** Escriba la contraseña nueva en el cuadro de texto **Nueva** y pulse <Entrar>. Las contraseñas deben tener de 5 a 12 caracteres y deben incluir al menos una letra y un número. Las contraseñas distinguen entre mayúsculas y minúsculas. Los caracteres válidos son: A-Z, a-z, Ø-9, espacio y guión. Si se introduce una contraseña nueva, se desactiva la anterior.
- **3** En el cuadro **Repetir**, vuelva a escribir la contraseña y pulse <Entrar>.

**4** Haga clic en **Aceptar** si sólo desea cambiar su contraseña y, a continuación, cierre el cuadro de diálogo.

Para proteger la consola mediante contraseña:

- **1** Establezca su contraseña como se ha especificado en el procedimiento anterior.
- **2** Seleccione **Activar protect. pantalla.**
- **3** Escriba el número de minutos para el tiempo de inactividad (de 1 a 99) con el que desee retrasar la activación de la protección por contraseña y la característica de protector de pantalla.
- **4** Para determinar el modo, seleccione **Energía** si su monitor cumple con la norma ENERGY STAR™; de lo contrario, seleccione **Pantalla**.

#### **PRECAUCIÓN: Se puede dañar el monitor si se utiliza el modo de energía con monitores que no cumplan con la norma ENERGY STAR™.**

- **5** (Opcional) Haga clic en **Prueba** para activar la prueba del protector de pantalla de una duración de 10 segundos. Al concluir ese tiempo, se volverá al cuadro de diálogo **Seguridad**.
- **6** Haga clic en **Aceptar**.

Para iniciar sesión en la consola:

- **1** Pulse <Impr Pant> para iniciar OSCAR. Aparece el cuadro de diálogo **Contraseña**.
- **2** Escriba su contraseña y haga clic en **Aceptar**.
- **3** Si se ha introducido la contraseña correctamente, aparece el cuadro de diálogo **Principal**.

Para cerrar sesión automáticamente en un servidor cuando esté inactivo:

- **1** Desde el cuadro de diálogo **Principal**, haga clic en **Configurar Seguridad**. Si se ha activado la protección por contraseña, aparece el cuadro de diálogo **Contraseña**.
- **2** Escriba su contraseña y haga clic en **Aceptar**. Aparece el cuadro de diálogo **Seguridad**.
- **3** En el cuadro de texto **Inactividad**, introduzca el tiempo que quiere permanecer conectado a un servidor antes de que éste le desactive automáticamente.
- **4** Haga clic en **Aceptar**.

Para eliminar la protección por contraseña de la consola:

- **1** Desde el cuadro de diálogo **Principal**, haga clic en **Configurar Seguridad**. Aparece el cuadro de diálogo **Contraseña**.
- **2** Escriba su contraseña y haga clic en **Aceptar**.
- **3** En el cuadro de diálogo **Seguridad**, haga clic una vez y pulse <Entrar> o haga un doble clic en el cuadro **Nueva**. Deje el cuadro en blanco. Pulse <Entrar>.
- **4** Haga un solo clic y pulse <Entrar> o haga doble clic en el cuadro de texto **Repetir**. Deje el cuadro en blanco. Pulse <Entrar>.

**5** Pulse **Aceptar** si únicamente desea eliminar su contraseña.

Para activar el modo de protector de pantalla sin protección por contraseña:

**1** Si no es necesaria una contraseña para que la consola acceda al cuadro de diálogo **Seguridad**, vaya al paso 2.

-o-

 Si la consola está protegida por contraseña, consulte el procedimiento anterior y, a continuación, vaya al paso 2.

- **2** Seleccione **Activar protect. pantalla**.
- **3** Escriba el número de minutos para el tiempo de retraso (de 1 a 99) con el que desee retrasar la activación del protector de pantalla.
- **4** Seleccione **Energía** si el monitor cumple con la norma ENERGY STAR™; de lo contrario, debe seleccionar **Pantalla**.

#### **PRECAUCIÓN: Se puede dañar el monitor si se utiliza el modo de energía con monitores que no cumplan con la norma ENERGY STAR™.**

- **5** (Opcional) Haga clic en **Prueba** para activar la prueba del protector de pantalla de una duración de 10 segundos. Al concluir ese tiempo, se volverá al cuadro de diálogo **Seguridad**.
- **6** Haga clic en **Aceptar**.
- **NOTA:** La activación del modo de protector de pantalla desconecta al usuario de un servidor; no hay ningún servidor seleccionado. El indicador de estado muestra el mensaje "Libre".

Para salir del modo de protector de pantalla:

Pulse cualquier tecla o mueva el ratón. Aparece el cuadro de diálogo **Principal**.

Para desactivar el protector de pantalla:

- **1** En el cuadro de diálogo **Seguridad**, cancele la selección de la casilla **Activar protect. pantalla**.
- **2** Haga clic en **Aceptar**.

Para activar inmediatamente el protector de pantalla:

Pulse <Impr Pant> y, a continuación, pulse <Pausa>.

# **Visualización y desconexión de usuarios**

Puede visualizar y desconectar usuarios a través del cuadro de diálogo **Estado usuario**. El nombre de usuario (U) siempre se visualizará; sin embargo, puede visualizar o el nombre del servidor o el número EID al que está conectado un usuario. Si no hay ningún usuario actualmente conectado a un canal, el campo de usuario estará en blanco y el campo del servidor mostrará el mensaje "Libre".

También puede desconectar usuarios de manera automática después de un tiempo de inactividad especificado configurando un tiempo de espera de inactividad en el cuadro de diálogo **Seguridad**. Para obtener más información, consulte ["Configuración de la seguridad de la consola"](#page-41-0).

Para visualizar las conexiones de usuarios actuales:

- **1** Pulse <Impr Pant>. Aparecerá el cuadro de diálogo **Principal**.
- **2** Haga clic en **Comandos Estado de usuario**. Aparece el cuadro de diálogo **Estado usuario**.

Para desconectar a un usuario:

- **1** Pulse <Impr Pant>. Aparecerá el cuadro de diálogo **Principal**.
- **2** Haga clic en **Comandos Estado de usuario**. Aparece el cuadro de diálogo **Estado usuario**.

**Figura 3-25. Cuadro de diálogo Estado usuario** 

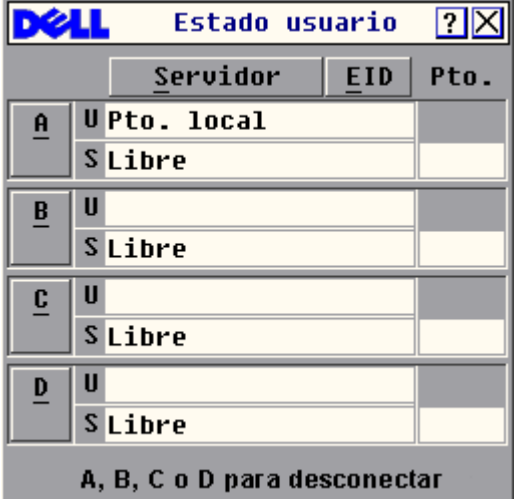

**3** Haga clic en la letra del usuario que desee desconectar. Aparecerá el cuadro de diálogo **Desconectar.**

#### **Figura 3-26. Cuadro de diálogo Desconectar**

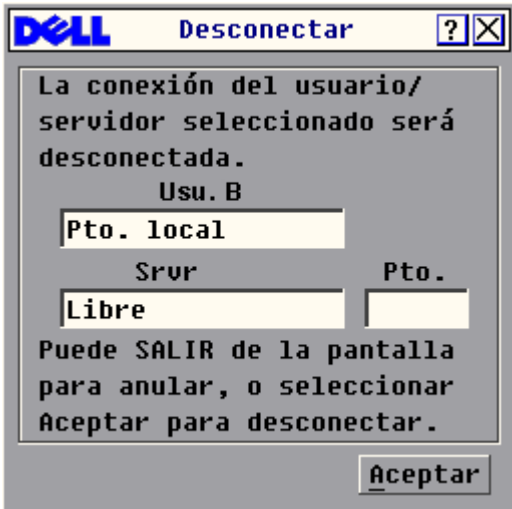

**4** Haga clic en **Aceptar** para desconectar al usuario y volver al cuadro de diálogo **Estado usuario**. -o-

Haga clic en **X** o pulse <Escape> para salir del cuadro de diálogo sin desconectar al usuario.

**20 NOTA:** Si la lista de la pantalla Estado usuario ha cambiado desde la última vez que se visualizó, el cursor del ratón se convertirá en un reloj de arena mientras la lista se actualiza de forma automática. Hasta que la lista no se haya actualizado completamente, no se aceptará ninguna entrada del teclado o el ratón.

#### **Preferencia**

#### **Preferencia de un administrador remoto sobre un usuario local**

Esta situación se produce cuando un administrador remoto intenta tomar el control de un servidor al que un usuario local está accediendo.

Si se ha establecido un valor de tiempo de espera de preferencia, aparece un mensaje para advertir al usuario local de que el usuario remoto ha solicitado la preferencia. A continuación, el usuario local puede decidir si acepta o si rechaza la solicitud de preferencia. Si el usuario local no responde dentro del periodo de tiempo especificado, éste se desconecta.

Para establecer el valor de tiempo de espera de preferencia:

- **1** Pulse <Impr Pant> para iniciar OSCAR. Aparece el cuadro de diálogo **Principal**.
- **2** Haga clic en **Configurar Preferencia**. Aparece el cuadro de diálogo **Preferencia**.
- **3** En el cuadro **Seg Tiempo esp.**, introduzca un valor entre 5 y 120.

#### **Figura 3-27. Cuadro de diálogo Preferencia**

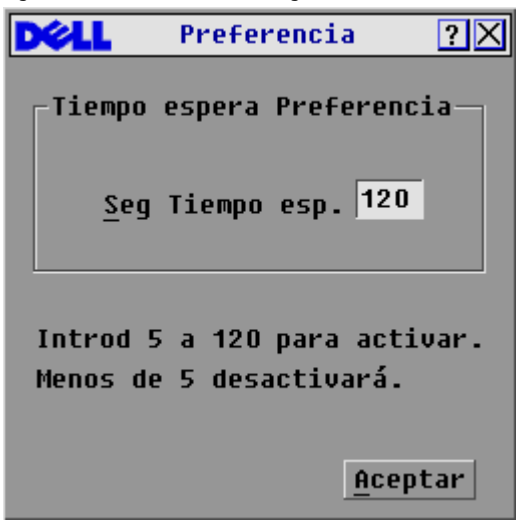

- **NOTA:** Si se introduce un valor inferior a 5, se desactivará el tiempo de espera de preferencia, y como consecuencia, el administrador podrá tener preferencia sobre el usuario local sin que éste reciba ninguna advertencia.
- **4** Haga clic en Aceptar.

#### **Preferencia de un usuario local sobre un administrador remoto**

Esta situación se produce cuando un usuario local intenta tomar el control de un servidor al que un administrador remoto está accediendo. En este caso, cuando el usuario local intenta conectarse al servidor, aparece un mensaje que pide al usuario local que espere mientras el administrador remoto responde a la solicitud de preferencia. Si el administrador remoto rechaza la solicitud de preferencia, aparece un mensaje informando al usuario local de que no es posible conectarse al servidor. Si el administrador remoto acepta la solicitud, entonces el usuario local puede acceder al servidor.

#### **Preferencia de un usuario local sobre un usuario remoto**

Esta situación se produce cuando un usuario local intenta tomar el control de un servidor al que un usuario remoto, que no es un administrador, está accediendo. En este caso, el usuario local puede acceder al servidor una vez que haya transcurrido un periodo de tiempo especificado.

# **Ejecución de los diagnósticos del sistema**

Puede utilizar el comando **Ejecutar diagnósticos** para validar la integridad del sistema. Este comando comprueba los subsistemas funcionales de la tarjeta principal (memoria, comunicaciones entre tarjetas, control del conmutador y los canales de video) para cada controlador del sistema.

Cuando seleccione el comando **Ejecutar diagnósticos**, recibirá una advertencia indicando que todos los usuarios (remotos y locales) se desconectarán. Haga clic en **Aceptar** para confirmar e iniciar la prueba.

Aparece el cuadro de diálogo **Diagnósticos**. La sección superior del cuadro de diálogo muestra las pruebas de hardware. La parte inferior divide los SIP probados en tres categorías: en línea, fuera de línea o sospechosos.

| <b>Icono</b> | <b>Descripción</b>                                                                                                    |
|--------------|----------------------------------------------------------------------------------------------------|
|              | El equipo está conectado a una LAN activa y ha<br>recibido, al menos, un paquete desde que se estableció<br>la conexión. |
|              | El equipo está conectado a una LAN activa y no ha<br>recibido ningún paquete desde que se estableció la<br>conexión.     |
|              | El equipo no está conectado a una LAN activa.                                                                            |

**Tabla 3-4. Iconos de prueba de la conexión LAN**

Al lado de cada elemento que se vaya a probar, verá un símbolo de superación (círculo verde) o de fallida (X roja) que aparece a la izquierda de cada elemento una vez finalizada la prueba. En la [Tabla 3-5](#page-48-0) se explica de forma detallada cada una de las pruebas.

#### **Figura 3-28. Cuadro de diálogo Diagnósticos**

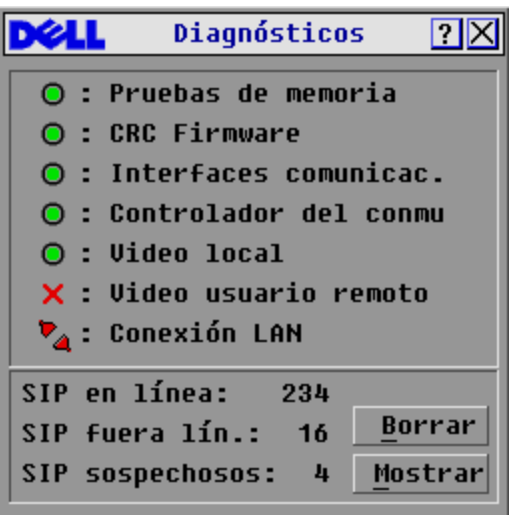

| Prueba                                                                    | <b>Descripción</b>                                                                                                    |
|---------------------------------------------------------------------------|----------------------------------------------------------------------------------------------------|
| Prueba de la memoria                                                      | Informa del estado de la RAM de la tarjeta principal                                                                                                    |
| Comprobaciones de la<br>redundancia cíclica del firmware sistema<br>(CRC) | Valida las imágenes de firmware actuales almacenadas en la FLASH del                                                                                     |
| Interfaces de comunicación                                                | Verifica que los subsistemas de comunicación entre tarjetas sean<br>accesibles y funcionen                                                               |
| Controlador del conmutador                                                | Verifica que el controlador matriz del conmutador sea accesible y<br>funcione                                                                            |
| Video remoto y local                                                      | Verifica que todos los subsistemas de canal de video sean accesibles y<br>funcionen                                                                      |
| Conexión LAN                                                              | Verifica que la conexión LAN sea accesible y funcione.                                                                                                   |
| SIP en línea                                                              | Indica el número total de SIP actualmente conectados y encendidos                                                                                        |
| SIP fuera de línea                                                        | Indica el número de SIP que se han conectado correctamente y que<br>aparentemente están apagados.                                                        |
| SIP sospechosos                                                           | Indica el número de SIP que se han detectado pero que no están<br>disponibles para la conexión o que han lanzado paquetes durante las<br>pruebas de PING |

<span id="page-48-0"></span>**Tabla 3-5. Detalles de la prueba de diagnóstico**

Para ejecutar las pruebas de diagnóstico:

- **1** Si OSCAR no está abierto, pulse <Impr Pant>. Aparecerá el cuadro de diálogo **Principal**.
- **2** Haga clic en **Comandos Ejecutar diagnósticos**. Aparece un mensaje de advertencia indicando que se desconectarán todos los usuarios.
- **3** Haga clic en **Aceptar** para iniciar los diagnósticos. -o-

Haga clic en **X** o pulse <Escape> para salir del cuadro de diálogo sin ejecutar las pruebas de diagnóstico.

- **4** Todos los usuarios se desconectan y aparece la pantalla Diagnósticos.
- **5** Al finalizar cada prueba, aparece un símbolo de superación o fallida. La prueba finaliza cuando se muestra el último símbolo de la prueba.
- **6** (Opcional) Si hay algún SIP fuera de línea, puede hacer clic en el botón **Borrar** para eliminarlo de la lista.
- **7** (Opcional) Si hay algún SIP sospechoso, puede hacer clic en el botón **Mostrar**. Aparece el cuadro de diálogo **SIP sospechosos**.

**Figura 3-29. Cuadro de diálogo SIP sospechosos**

|                 | SIP sospechosos ?X |        |
|-----------------|--------------------|--------|
| <b>EID</b><br>圍 | Pto.               | Tipo   |
| 520289-276E4F   | 05                 | Srur   |
| 520289-523857   | 07                 | $Sw-4$ |
| 250289-48CB39   | 10                 | ???    |
|                 |                    |        |
|                 |                    |        |
|                 |                    |        |
|                 |                    |        |
|                 |                    |        |
| 囝               |                    |        |
|                 |                    |        |
|                 |                    |        |

**a** En la figura 3-29, el primer SIP está conectado a un servidor. El segundo SIP está conectado al puerto 4 de un conmutador interconectado; "CR" representa el conmutador y el número 4 indica que es el cuarto puerto. El tercer SIP está inactivo. Anote todos los SIP que aparezcan en la lista de **SIP sospechosos**. Es posible que quiera solucionar los problemas de cada uno de estos SIP.

# **Visualización de la información sobre versión**

Desde el cuadro de diálogo **Versión**, puede visualizar las versiones del firmware del conmutador de consola 2161DS y del SIP, así como información sobre el teclado y el ratón correspondiente al servidor actualmente seleccionado. Para obtener un rendimiento óptimo, mantenga el firmware actualizado. Para obtener más información sobre las actualizaciones, consulte ["Apéndice A:](#page-62-0)  [Actualizaciones Flash"](#page-62-0).

Para visualizar la información sobre versión:

- **1** Pulse <Impr Pant>. Aparecerá el cuadro de diálogo **Principal**.
- **2** Haga clic en **Comandos Visualizar Versión**. Aparece el cuadro de diálogo **Versión**. La mitad superior del cuadro muestra las versiones de los subsistemas de la unidad del conmutador de consola 2161DS.

**Figura 3-30. Cuadro de diálogo Versión**

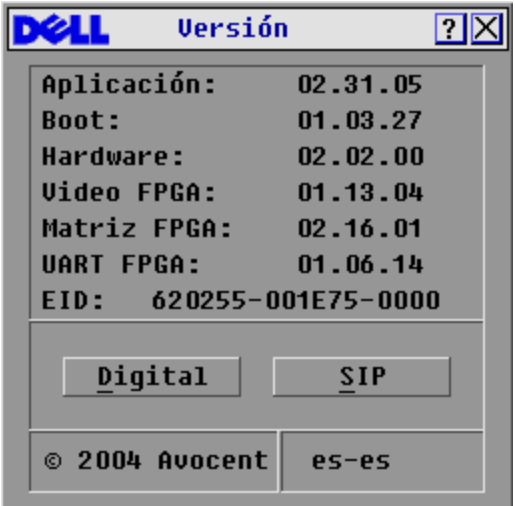

**3** Haga clic en **Digital** para visualizar las versiones del firmware de la unidad del digitalizador. Aparece el cuadro de diálogo**Versión Digital**. La sección superior identifica las versiones de los subsistemas del digitalizador. La sección central identifica la configuración de red actual. Haga clic en **X** o pulse <Escape> para volver al cuadro de diálogo **Versión**.

**Figura 3-31. Cuadro de diálogo Versión Digital**

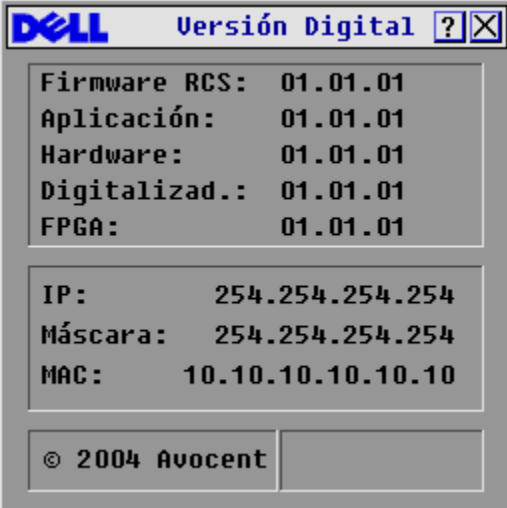

**NOTA:** La versión de la aplicación que aparece en la pantalla Versión Digital es la versión preferida para el servicio de asistencia técnica telefónica de Dell.

**4** Haga clic en **SIP** para ver la información sobre la versión del SIP individual.

**Figura 3-32. Cuadro de diálogo Selección SIP**

|                | Selección SIP |                |  |
|----------------|---------------|----------------|--|
| Nombre<br>H    | <b>EID</b>    | Pto.           |  |
| Lab-Conm       |               | 01             |  |
| <b>Benítez</b> |               | 02             |  |
| LabEsp-Conm    |               | 04             |  |
| Abad           |               | $06 - 01$      |  |
| Caballero      |               | $06 - 02$      |  |
| Abellán        |               | $06 - 03$      |  |
| Ferrándiz      |               | $06 - 04$      |  |
| Ballesteros    |               | 08             |  |
| Ø              |               | <b>Versión</b> |  |

- **5** Seleccione el SIP que desee ver y haga clic en el botón **Versión**. Aparece el cuadro de diálogo **Versión SIP**. Para obtener más información sobre la carga del firmware, consulte ["Apéndice A:](#page-62-0)  [Actualizaciones Flash".](#page-62-0)
- **6** Haga clic en **X** o pulse <Escape> para cerrar todos los cuadros de diálogo de **Versión**.

### **Restablecer un SIP**

Puede utilizar el botón **Restabl.** del cuadro de diálogo **Versión SIP** para restablecer los SIP.

<u>U</u> **NOTA:** Este procedimiento es únicamente aplicable cuando el sistema de conmutador de consola 2161DS dispone de un SIP PS/2 conectado a un conmutador interconectado. En estos casos, puede ser necesario restablecer el SIP cuando el conmutador interconectado no se reconoce.

**NOTA:** En caso de que el conmutador de consola 2161DS esté conectado directamente a un servidor y no a un conmutador interconectado, puede ser que el ratón o el teclado no respondan al realizar un restablecimiento. Cuando esto ocurre, es necesario reiniciar el servidor de destino.

Para restablecer un SIP:

- **1** Pulse <Impr Pant>. Aparecerá el cuadro de diálogo **Principal**.
- **2** Haga clic en **Comandos Visualizar Versión**. Aparece el cuadro de diálogo **Versión**.
- **3** Haga clic en **SIP.** Aparece el cuadro de diálogo **Selección SIP**.
- **4** Seleccione el SIP PS/2 que desee ver y haga clic en el botón **Versión**. Aparece el cuadro de diálogo **Versión SIP**.

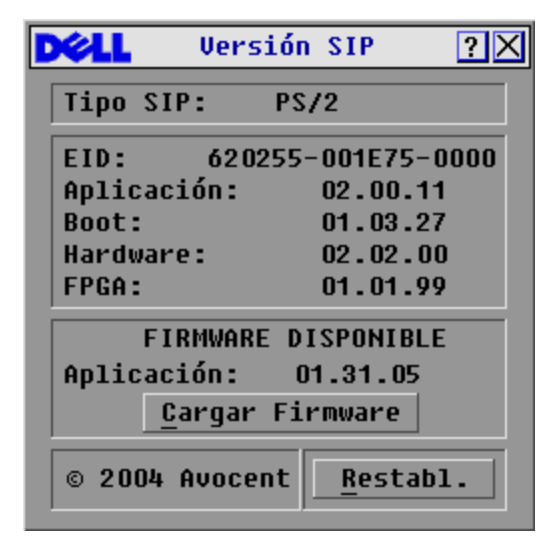

**Figura 3-33. Cuadro de diálogo Versión SIP**

- **5** Haga clic en **Restabl.** Aparece un mensaje advirtiéndole de que esta función es sólo para conmutadores interconectados y que al restablecer el SIP puede que sea necesario reiniciar el servidor de destino.
- **6** Haga clic en **Aceptar** para realizar el restablecimiento.
	- o
- **7** Pulse <ESC> para salir.

# **Restablecimiento del teclado y el ratón**

Si un teclado o un ratón se bloquea, podrá restablecer el funcionamiento de estos periféricos mediante el comando de restablecimiento. El comando de restablecimiento envía una secuencia de conexión en funcionamiento al servidor, que permite que los ajustes del ratón y del teclado se transmitan al conmutador de consola 2161DS. Con la comunicación restablecida entre el servidor y el conmutador de consola 2161DS, se restaura la funcionalidad al usuario.

Para restablecer los valores del ratón y el teclado:

- **1** Pulse <Impr Pant>. Aparecerá el cuadro de diálogo **Principal**.
- **2** Haga clic en **Comandos Restabl. Dispositivo**. Aparece un cuadro de mensaje solicitando que confirme el restablecimiento.
- **3** Haga clic en **Aceptar**. Aparece un mensaje indicando que se ha restablecido el ratón y el teclado.

**4** Haga clic en **X** para cerrar el cuadro de mensaje.

-o-

 Haga clic en **X** o pulse <Escape> para salir sin enviar un comando de restablecimiento al teclado y ratón PS/2.

| Principal     |                     | $\boxed{2}$       |
|---------------|---------------------|-------------------|
| Nombre<br>EID | Pto.                | <u>A</u>          |
| Abad          | $06 - 01$           | ஃ<br>B            |
| Abellán       | $06 - 03$           | ஃ<br>$\mathbf{B}$ |
| Ballesteros   | 08                  | Ο<br>n            |
| Benítez       | 02                  | O                 |
| Caballero     | $06 - 02$ $8$       | B                 |
| Cano          | 04                  | ×<br>c            |
| Ferrándiz     | $06 - 04$           | ஃ<br>B            |
| Gálvez        | 01-02 $\,$ $\times$ |                   |
| ⊡<br>Borrar   | Configurar          |                   |
| Desconectar   | Comandos            |                   |

**Figura 3-34. Cuadro de diálogo Principal**

# **Escaneo del sistema**

En el modo de escaneo, el conmutador de consola 2161DS escanea automáticamente de puerto en puerto (de servidor en servidor). Puede escanear hasta 16 servidores, especificando qué servidores desea escanear y el número de segundos que se visualizará cada servidor. Puede optar entre visualizar el nombre del servidor o el número EID, pulsando el botón correspondiente.

Para agregar servidores a la lista de **escaneo**:

- **1** Si OSCAR no está abierto, pulse <Impr Pant>. Aparecerá el cuadro de diálogo **Principal**.
- **2** Haga clic en **Configurar Escaneo**. Aparece el cuadro de diálogo **Escaneo**.

| <b>Escaneo</b>            |           | $\boxed{2}$   |
|---------------------------|-----------|---------------|
| Nombre<br><b>EID</b><br>소 | Pto.      |               |
| Abad                      | $06 - 01$ | $\Box$ 1      |
| Abellán                   | $06 - 03$ | $\Box$ 2      |
| Ballesteros               | 08        | ⊠ 3           |
| Benítez                   | 02        | □ 4           |
| Caballero                 | $06 - 02$ | $\Box$ 5      |
| Cano                      | $04 - 03$ | ⊠ б           |
| Ferrándiz                 | $06 - 04$ | $\Box$ 7      |
| Gálvez                    | $01 - 02$ | 8<br>⊠        |
| Ø<br>Tiempo escaneo:      |           | <b>Borrar</b> |
| 15<br><b>Sequndos</b>     |           | Aceptar       |

**Figura 3-35. Cuadro de diálogo Escaneo**

**3** El cuadro de diálogo contiene una lista de todos los servidores conectados a la unidad. Haga clic para activar la casilla de verificación situada al lado de los servidores que desee escanear. -o-

Haga doble clic en el nombre o el puerto de un servidor. -o-

Pulse <Alt>+ el número del servidor que desee escanear. Puede seleccionar hasta 16 servidores.

- **4** En el cuadro **Tiempo escaneo**, escriba el número de segundos (de 3 a 99) del retraso deseado, antes de que el escaneo se desplace hacia el siguiente servidor en secuencia.
- **5** Haga clic en **Aceptar**.

Para eliminar un servidor de la lista de **escaneo**:

**1** En el cuadro de diálogo **Escaneo**, haga clic para desactivar la casilla de verificación situada al lado del servidor que quiera eliminar de la lista.

-o-

Haga doble clic en el nombre o el puerto de un servidor.

-o-

Haga clic en el botón **Borrar** para eliminar todos los servidores de la lista de **escaneo**

**2** Haga clic en **Aceptar**.

Para iniciar el modo de escaneo:

- **1** Pulse <Impr Pant>. Aparecerá el cuadro de diálogo **Principal**.
- **2** Haga clic en **Comandos**. Aparece el cuadro de diálogo **Comandos**.

**Figura 3-36. Cuadro de diálogo Comandos**

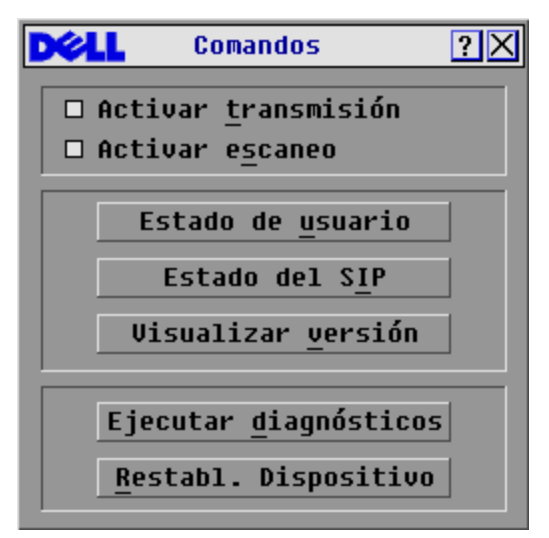

**3** Seleccione **Activar escaneo** en el cuadro de diálogo **Comandos**.

Para cancelar el modo de escaneo:

- **1** Seleccione un servidor, si OSCAR está abierto.
	- -o-

Si OSCAR no está abierto, mueva el ratón o pulse cualquier tecla del teclado. El escaneo se detendrá en el servidor actualmente seleccionado.

-o-

Pulse <Impr Pant>. Aparecerá el cuadro de diálogo **Principal**.

- **2** Haga clic en **Comandos**. Aparece el cuadro de diálogo **Comandos**.
- **3** Cancele la selección de la casilla **Activar escaneo**.

# **Transmisión a servidores**

El usuario analógico puede controlar más de un servidor en un sistema de forma simultánea para que todos los servidores seleccionados reciban entradas idénticas. Puede elegir la transmisión de pulsaciones de tecla o movimientos del ratón independientemente.

**NOTA:** Puede realizar la transmisión solamente a un servidor por cada conexión ARI.

Para acceder al cuadro de diálogo **Transmisión**:

- **1** Pulse <Impr Pant>. Aparecerá el cuadro de diálogo **Principal**.
- **2** Haga clic en **Configurar Transmisión**. Aparece el cuadro de diálogo **Transmisión**.

|             | $\boxed{?}$<br>Transmisión |           |           |               |   |
|-------------|----------------------------|-----------|-----------|---------------|---|
| Nombre<br>쇠 | <b>EID</b>                 |           | Pto.      |               | É |
| Abad        |                            |           | $06 - 01$ | п             | п |
| Abellán     |                            |           | $06 - 03$ | ш             | ◻ |
| Ballesteros |                            |           | 08        | ⊠             | ◻ |
| Benítez     |                            | 02        | ⊠         | ◻             |   |
| Caballero   |                            | $06 - 02$ | ⊠         | п             |   |
| Gálvez      |                            |           | $01 - 02$ | ⊠             | ◻ |
| $L$ ab-1    |                            | $01 - 01$ | п         | ◻             |   |
| $Lab-3$     |                            | $01 - 03$ | О         | П             |   |
| Ø           |                            |           |           | <b>Borrar</b> |   |
|             |                            |           |           | Aceptar       |   |

**Figura 3-37. Cuadro de diálogo Transmisión**

*M* NOTA: Transmisión de pulsaciones de tecla - El estado del teclado debe ser idéntico en todos los servidores que reciban una transmisión para poder interpretar las pulsaciones de tecla de la misma forma. En particular, los modos de Bloq Mayús y Bloq Num deben ser los mismos en todos los teclados. Aunque el conmutador de consola 2161DS intenta enviar pulsaciones de tecla simultáneamente a los servidores seleccionados, algunos servidores pueden impedir y, por lo tanto, retrasar la transmisión.

**100TA: Transmisión de movimientos de ratón - Para que el ratón funcione con precisión, todos los** sistemas deben tener idénticos controladores de ratón, escritorios (es decir, iconos en la misma ubicación) y resoluciones de video. Además, el ratón debe encontrarse exactamente en el mismo lugar en todas las pantallas. Debido a que resulta extremadamente difícil reunir todas estas condiciones, la transmisión de movimientos de ratón a múltiples sistemas puede tener resultados imprevisibles.

Para transmitir a servidores seleccionados:

**1** En el cuadro de diálogo **Transmisión**, haga clic para activar las casillas de verificación del ratón y el teclado para los servidores que recibirán los comandos de transmisión. -o-

Pulse las teclas de *flecha abajo* o *flecha arriba* para mover el cursor al servidor que le interese. A continuación, pulse <Alt><k> para seleccionar la casilla de verificación del teclado, o bien <Alt><m> para seleccionar la casilla de verificación del ratón. Repita el mismo procedimiento para servidores adicionales.

- **2** Haga clic en **Aceptar** para guardar la configuración y volver al cuadro de diálogo **Configuración**.
- **3** Haga clic en **X** o pulse <Escape> para volver al cuadro de diálogo **Principal**.
- **4** Haga clic en **Comandos**. Aparece el cuadro de diálogo **Comandos.**
- **5** Haga clic en la casilla de verificación **Activar transmisión** para activar la transmisión.

**6** Desde la estación de usuario, escriba la información o realice los movimientos de ratón que desee transmitir.

Para desactivar la transmisión:

En el cuadro de diálogo **Comandos**, haga clic para desactivar la casilla de verificación **Activar transmisión**.

**Figura 3-38. Cuadro de diálogo Comandos**

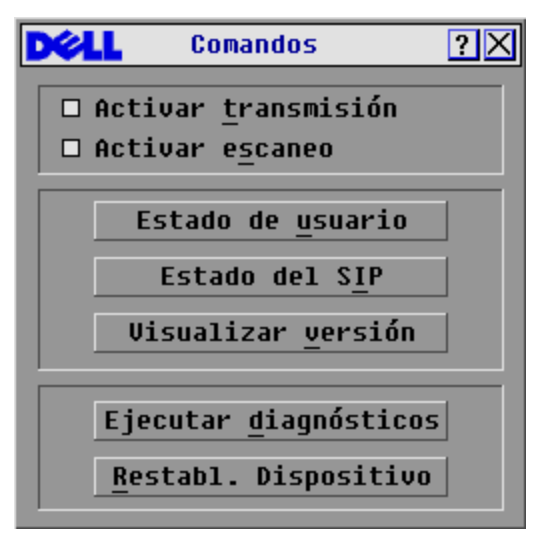

# **Operaciones de terminal**

Cada conmutador de consola 2161DS de Dell™ individual puede configurarse al nivel de la unidad a través del puerto de configuración situado en la parte posterior del conmutador. Se puede acceder a todos los comandos del menú Terminal a través de un terminal o una computadora con software de emulación de terminal.

# **Configuración del menú Terminal**

El menú **Terminal Applications** (Aplicaciones de terminal) del conmutador de consola 2161DS presenta siete selecciones: **Network Configuration** (Configuración de red), **Firmware Management** (Administración del firmware), **Enable Debug Messages** (Activar mensajes de depuración), **Set/Change Password** (Configurar/cambiar contraseña), **Restore Factory Defaults** (Restaurar los valores predeterminados de fábrica), **Reset Appliance** (Reiniciar el equipo), **Display Diagnostic Report** (Mostrar informe de diagnósticos) y **Exit** (Salir).

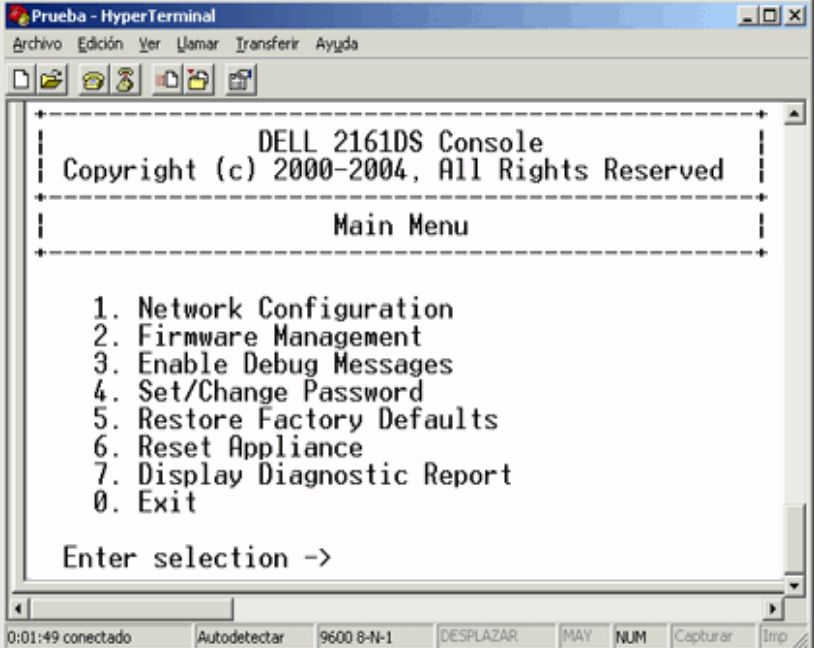

#### **Figura 4-39. Menú Terminal**

Para acceder al menú **Terminal**:

- **1** Conecte un terminal o un sistema que ejecute un software de emulación de terminal (como por ejemplo HyperTerminal) al puerto de configuración situado en el panel posterior del conmutador de consola 2161DS mediante el cable serie suministrado. El terminal debe configurarse a 9600 baudios, 8 bits, 1 bit de parada, sin paridad y sin control de flujo. El terminal puede conectarse en cualquier momento, incluso cuando la unidad esté encendida.
- **2** Pulse cualquier tecla para acceder al menú principal.

# **Network Configuration**

Con esta opción se configura el acceso del conmutador de consola 2161DS a la red. Cuando seleccione dicha opción, tendrá acceso al direccionamiento que permite situar el conmutador de consola 2161DS en la red. Para obtener más información, consulte ["Montaje en rack del](#page-15-0)  [conmutador de consola 2161DS".](#page-15-0)

### **Firmware Management**

Esta opción del menú incluye el comando **Flash Download** (Descarga de FLASH). Este comando le permite mantener el firmware del conmutador de consola 2161DS al día con actualizaciones disponibles en Dell. Para obtener más información, consulte ["Apéndice A: Actualizaciones Flash"](#page-62-0).

# **Enable Debug Messages**

Esta opción de menú le permite configurar el conmutador de consola 2161DS para mostrar mensajes relacionados con el estado de la unidad del conmutador de consola 2161DS. Una vez seleccionado el nivel de detalle que desee recibir, el conmutador de consola 2161DS empezará a mostrar información en la pantalla del terminal. Cuando haya terminado de ver la información, pulse cualquier tecla para salir de este modo.

# **Set/Change Password**

Se puede configurar el conmutador de consola 2161DS en un modo seguro, de modo que no sea posible acceder al menú **Terminal** sin introducir antes una contraseña.

Para activar el modo seguro:

- **1** Seleccione la opción de menú **Set/Change Password**. Se le pedirá que decida si desea continuar. Pulse <y>.
- **2** Escriba una contraseña para esta unidad del conmutador de consola 2161DS y pulse <Entrar>. Las contraseñas deben tener de 5 a 12 caracteres y deben incluir al menos una letra y un número. Las contraseñas distinguen entre mayúsculas y minúsculas. Si se introduce una contraseña nueva, la anterior se desactiva.
- **3** Se le pedirá que vuelva a escribir la contraseña. Una vez completado este paso, el modo seguro se activará y no podrá acceder a las operaciones de terminal del conmutador de consola 2161DS sin la contraseña.

Para cambiar la contraseña:

- **1** Seleccione la opción de menú **Set/Change Password**.
- **2** Se le pedirá que escriba la contraseña antigua y una nueva.
- **3** Vuelva a introducir la contraseña nueva para su verificación.

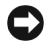

**AVISO:** A Esta contraseña configura el terminal del conmutador de consola 2161DS en modo seguro. Guarde esta contraseña como cualquier contraseña de red y tenga cuidado de no olvidarla ni perderla. No hay forma de recuperar una contraseña perdida.

### **Restore Factory Defaults**

Esta opción del menú le permite restaurar las configuraciones de red y de seguridad a sus valores predeterminados.

# **Reset Appliance**

Esta opción del menú le permite realizar una reinicio mediante software del conmutador de consola 2161DS.

### **Display Diagnostic Report**

Esta opción del menú le permite visualizar el informe generado por la característica de Ejecutar diagnósticos de la interfaz de configuración en pantalla e informe de actividad (OSCAR®).

**2008** NOTA: Sólo es posible visualizar un informe de diagnósticos si se ha generado uno mediante OSCAR. Si no existe ningún informe, aparece un mensaje indicando que no hay ningún informe que se pueda mostrar. Para obtener más información, consulte "Ejecución de los diagnósticos del sistema".

### **Exit:**

Esta selección de menú le devolverá al mensaje "listo".

# **Apéndices**

# <span id="page-62-0"></span>**Apéndice A: Actualizaciones Flash**

# **Actualización del conmutador de consola 2161DS de Dell™**

La característica de actualización FLASH del conmutador de consola 2161DS de Dell™ le permite actualizar la unidad con el firmware más reciente disponible. Para realizar esta actualización, en primer lugar necesitará un servidor Trivial FTP (TFTP). Si no dispone de un servidor TFTP, existen distintos programas shareware de emulación de TFTP que puede descargar.

### **AVISO:** El 2161DS con firmware 3.0.2 o superior no es degradable. No intente degradar su 2161DS a una versión inferior a 3.0.2.

A continuación, tendrá que descargar el firmware FLASH más reciente desde Dell en support.dell.com. Guarde el archivo de actualización FLASH en el directorio adecuado del servidor TFTP. Una vez completada esta operación, siga los pasos que se describen a continuación para cargar el nuevo archivo FLASH.

Para cargar un archivo FLASH nuevo en el conmutador de consola 2161DS:

- **1** Conecte un terminal o una PC con software de emulación de terminal (como HyperTerminal, por ejemplo) al puerto de configuración del panel posterior del conmutador de consola 2161DS mediante el cable serie suministrado. El terminal debe configurarse a 9600 baudios, 8 bits, 1 bit de parada, sin paridad y sin control de flujo.
- **2** Si el conmutador de consola 2161DS no está encendido, enciéndalo. El indicador de alimentación que se encuentra en la parte frontal de la unidad parpadeará durante 30 segundos mientras realiza la autocomprobación. Aproximadamente 10 segundos después de que se interrumpa el parpadeo, pulse la tecla <Entrar> para acceder al menú principal.
- **3** Verá el menú Terminal Applications (Aplicaciones de terminal), que consta de siete opciones. Seleccione la opción 2, **Firmware Management** (Administración del firmware).

**20 NOTA:** La versión actual del firmware aparecerá en la pantalla Firmware Management.

- **4** Seleccione la opción 1, **FLASH Download** (Descarga de FLASH).
- **5** Escriba la dirección IP del servidor TFTP y pulse <Entrar>.
- **6** Escriba el nombre del archivo que ha descargado desde el sitio de Dell.
- **7** Confirme la descarga de TFTP escribiendo una "y" o "yes" y pulsando <Entrar>.
- **8** El conmutador de consola 2161DS verificará que el archivo que ha descargado sea válido.

**9** El conmutador de consola 2161DS iniciará el proceso de actualización FLASH. Unos indicadores en pantalla mostrarán el progreso de la actualización. Una vez completada la carga, el conmutador de consola 2161DS se reiniciará y actualizará los subsistemas internos.

**PRECAUCIÓN: No interrumpa la alimentación de energía del conmutador de consola 2161DS durante este proceso. Una pérdida de alimentación puede inutilizar el conmutador de consola 2161DS y hacer que sea necesario devolver la unidad a la fábrica para su reparación.**

**10** Una vez completada la actualización, aparecerá un mensaje de verificación en pantalla.

#### **Actualización del SIP**

Los SIP (Server Interface Pods) o los AVRIQ de Avocent® se pueden actualizar de forma individual o simultánea. Mientras se está realizando una actualización, no se puede iniciar otra.

#### **AVISO:** No interrumpa la alimentación del servidor ni desconecte el SIP durante este proceso. Una pérdida de alimentación puede inutilizar el SIP y hacer que sea necesario devolver la unidad a la fábrica para su reparación.

Para actualizar varios SIP simultáneamente:

- **1** Pulse <Impr Pant>. Aparecerá el cuadro de diálogo **Principal**.
- **2** Haga clic en **Comandos Estado del SIP**. Aparece el cuadro de diálogo **Estado del SIP**.

**Figura 5-40. Cuadro de diálogo Estado del SIP.**

|            | Estado del SIP                                                                                       | $\Box$ |
|------------|----------------------------------------------------------------------------------------------------|--------|
| Tipo       | <b>Versión</b> nueva                                                                                 | Cant.  |
|            | $\boxtimes$ PS/2 02.03.10                                                                            | 05     |
|            | $\Box$ USB   01.01.02                                                                                | 03     |
|            | □ Sun   01.02.02                                                                                     | 00     |
| $\Box$ SRL | 01.00.05                                                                                             | 04     |
|            | Seleccione tipo(s) SIP para<br>cargar. Todos SIPs del mismo<br>tipo se cargarán a la vez.<br>Actual. |        |

**3** Haga clic en uno o más tipos de SIP que desee actualizar. Haga clic en **Actual.** Aparece el cuadro de diálogo **Carga del SIP**.

**Figura 5-41. Cuadro de diálogo Carga del SIP**

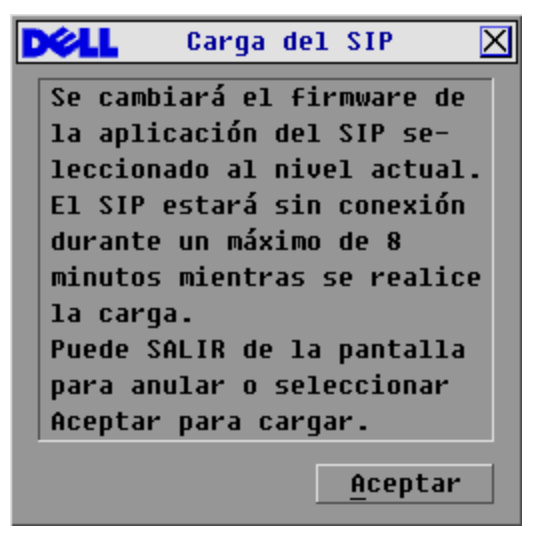

**4** Haga clic en **Aceptar** para iniciar la actualización y volver al cuadro de diálogo **Estado del SIP**. Para actualizar el firmware del SIP de forma individual:

- **1** Pulse <Impr Pant>. Aparecerá el cuadro de diálogo **Principal**.
- **2** Haga clic en **Comandos Visualizar versión**. Aparece el cuadro de diálogo **Versión**.

**Figura 5-42. Cuadro de diálogo Versión**

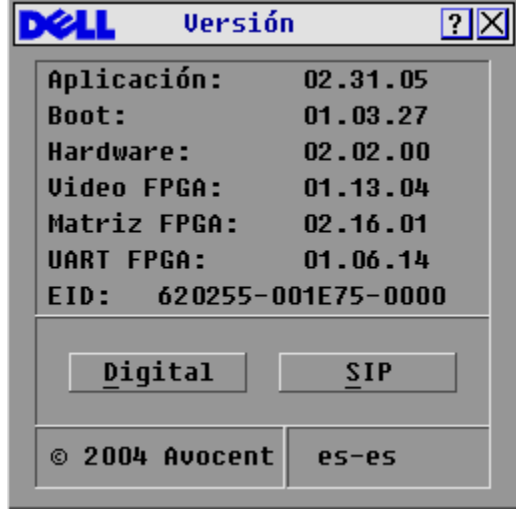

**3** Haga clic en **SIP** para ver la información sobre la versión de un SIP individual.

**Figura 5-43. Cuadro de diálogo Selección SIP** 

| Selección SIP |                    |
|---------------|--------------------|
| Nombre        | <b>EID</b><br>Pto. |
| Lab-Conm      | 0 <sub>1</sub>     |
| Benítez       | 02                 |
| LabEsp-Conm   | 04                 |
| Abad          | $06 - 01$          |
| Caballero     | $06 - 02$          |
| Abellán       | $06 - 03$          |
| Ferrándiz     | $06 - 04$          |
| Ballesteros   | 08                 |
| 囝             | <b>Versión</b>     |
|               |                    |

**4** Seleccione el SIP que desee actualizar y haga clic en el botón **Versión**. Aparece el cuadro de diálogo **Versión SIP**.

**Figura 5-44. Cuadro de diálogo Versión SIP**

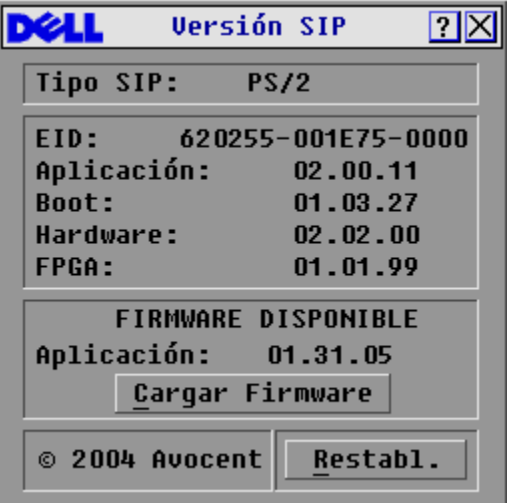

**5** Haga clic en el botón **Cargar Firmware**. Aparece el cuadro de diálogo **Carga del SIP**.

**Figura 5-45. Cuadro de diálogo Carga del SIP**

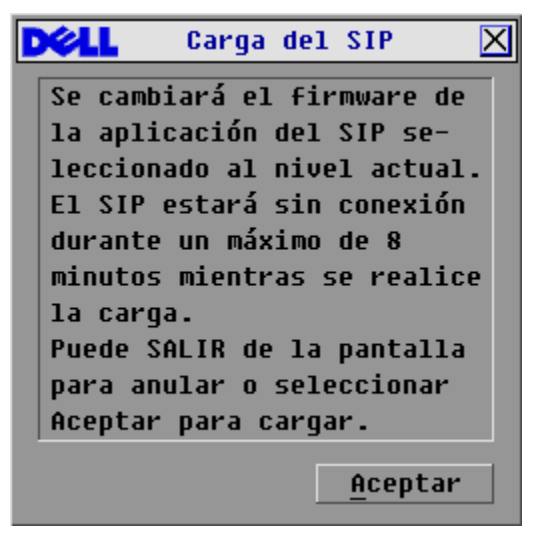

**6** Haga clic en **Aceptar** para iniciar la actualización y volver al cuadro de diálogo **Estado del SIP**.

#### **Actualización del conmutador de consola interconectado de 8 puertos y 16 puertos de Dell**

Visite el sitio Web support.dell.com para obtener las versiones de firmware más recientes. Si el firmware se ha quedado anticuado, puede actualizar el conmutador de consola interconectado de Dell desde el puerto analógico del conmutador.

Para actualizar un conmutador de consola de 8/16 puertos desde el puerto analógico del conmutador:

- **1** Verifique la versión del firmware de la unidad interconectada.
	- **a** En el puerto local de la unidad de 8/16 puertos, pulse <Impr Pant>> para acceder a la interfaz gráfica para el usuario de OSCAR®. Aparece el cuadro de diálogo **Principal**.
	- **b** Haga clic en **Comandos Visualizar versión**.
	- **c** La versión del firmware de los conmutadores de 8 y 16 puertos se indica en el campo **F:**. La versión mínima requerida para el conmutador de 8 puertos es la versión 2.1.3, y para el de 16 puertos es la versión 1.3.3.
- **2** Vaya a support.dell.com.
- **3** Inicie una búsqueda mediante las palabras clave "Console Switch" (conmutador de consola).
- **4** Siga las instrucciones para descargar la actualización más reciente para la unidad interconectada.

Para actualizar un conmutador de consola de 8/16 puertos interconectado desde un conmutador de consola 2161DS de Dell:

- **1** Verifique la versión del firmware de la unidad interconectada.
	- **a** Conecte un teclado, un ratón y un monitor al puerto local del conmutador interconectado.
	- **b** En el puerto local de la unidad interconectada, inicie la interfaz OSCAR de la unidad interconectada.
	- **c** En el menú **Comandos**, seleccione Visualizar versión.
	- **d** Los requisitos del sistema para interconectar conmutadores de 8 y 16 puertos desde un conmutador de consola 2161DS se indican en el campo **S:**. La versión mínima requerida para el conmutador de 8 puertos es la versión 2.1.2.1, y para el de 16 puertos es la versión 1.3.2.0.
	- **e** Vaya a support.dell.com.
- **2** Inicie una búsqueda mediante las palabras clave "Console Switch".
- **3** Siga las instrucciones para descargar la actualización más reciente para la unidad interconectada.

# **Apéndice B: Especificaciones técnicas**

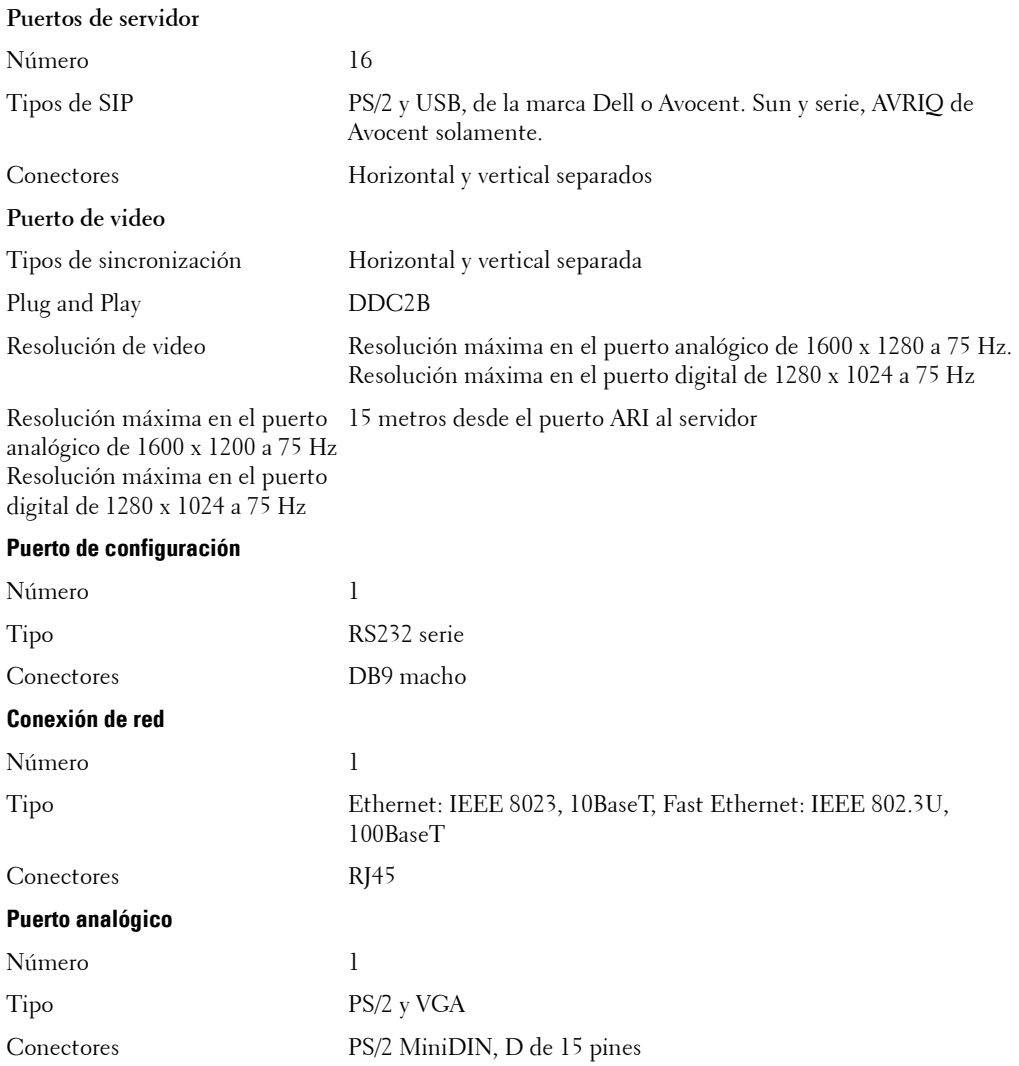

#### **Tabla 5-6. Especificaciones técnicas**

#### **Tabla 5-6. Especificaciones técnicas**

**Organismos de homologación**

EN55022 Class A, EN55024, EN6100-3-3, FCC15 Class A, VCCI Class A, IEC950, EN60950, UL 1950 third edition CSA C22.2 No. 950

# **Apéndice C: Notificaciones**

#### **Notificación para EE.UU.**

**PRECAUCIÓN: Cualquier cambio o modificación realizado a esta unidad que no haya sido expresamente aprobado por la parte responsable del cumplimiento puede anular la autorización del usuario para usar el equipo.**

*M* NOTA: Este equipo ha sido probado y cumple con los límites sobre dispositivos digitales Clase A, conforme a la sección 15 de las normas FCC. Estos límites están diseñados para proporcionar una protección razonable contra interferencias perjudiciales cuando se utilice el equipo en un entorno comercial. Este equipo genera, utiliza y puede irradiar radiofrecuencia y, si no está bien instalado o no se utiliza según el manual de instrucciones, puede causar interferencias perjudiciales para las comunicaciones de radio. Es probable que la utilización de este equipo en una zona residencial cause interferencias perjudiciales, en cuyo caso el usuario deberá asumir los gastos necesarios para corregir dichas interferencias.

#### **Canadian Notification**

This digital apparatus does not exceed the Class A limits for radio noise emissions from digital apparatus set out in the Radio Interference Regulations of the Canadian Department of Communications.

Le présent appareil numérique n'émet pas de bruits radioélectriques dépassant les limites applicables aux appareils numériques de la classe A prescrites dans le Règlement sur le brouillage radioélectrique édicté par le Ministère des Communications du Canada.

#### **Japanese Approvals**

この装置は、情報処理装置等電波障害自主規制協議会 (VCCI) の基準に 基づくクラスA情報技術装置です。この装置を家庭環境で使用すると電波妨害を 引き起こすことがあります。この場合には使用者が適切な対策を講ずるよう要求 されることがあります。

# **Taiwanese Approvals**

警告使用者: 這是甲類的資訊產品,在居住的環境中使用時,可能會造成射頻 干擾,在這種情況下,使用者會被要求採取某些適當的對策。

# **Organismos de homologación**

UL 1950, CSA C22. 2 No. 950, EN60950, IEC 950 FCC part 15A, EN55022, EN50082 Republic of Korea EMI Standard Certificate Number: E-F900-01-2012 (A)
## <span id="page-72-0"></span>**Limited Warranties and Return Policy**

Dell-branded hardware products purchased in the U.S. or Canada come with either a 90-day, 1-year, 2-year, 3-year, or 4-year limited warranty. To determine which warranty came with your hardware product(s), see your packing slip or invoice. The following sections describe the limited warranties and return policy for the U.S., the limited warranties and return policy for Canada, the manufacturer guarantee for Latin America and the Caribbean, and the Intel® Pentium® and Celeron® warranty for the U.S. and Canada.

## **Limited Warranty for Dell-Branded Hardware Products (U.S. Only)**

### **What is covered by this limited warranty?**

This limited warranty covers defects in materials and workmanship in your—our end-user customer's—Dell-branded hardware products, including Dell-branded peripheral products.

### **What is not covered by this limited warranty?**

This limited warranty does not cover:

- Software, including the operating system and software added to the Dell-branded hardware products through our factory-integration system, third-party software, or the reloading of software
- Non-Dell-branded and Solution Provider Direct products and accessories
- Problems that result from:
	- External causes such as accident, abuse, misuse, or problems with electrical power
	- Servicing not authorized by Dell
	- Usage that is not in accordance with product instructions
	- Failure to follow the product instructions or failure to perform preventive maintenance
	- Problems caused by using accessories, parts, or components not supplied by Dell
- Products with missing or altered Service Tags or serial numbers
- Products for which Dell has not received payment

**THIS WARRANTY GIVES YOU SPECIFIC LEGAL RIGHTS, AND YOU MAY ALSO HAVE OTHER RIGHTS WHICH VARY FROM STATE TO STATE (OR JURISDICTION TO JURISDICTION). DELL'S RESPONSIBILITY FOR MALFUNCTIONS AND DEFECTS IN HARDWARE IS LIMITED TO REPAIR AND REPLACEMENT AS SET FORTH IN THIS WARRANTY STATEMENT. ALL EXPRESS AND IMPLIED WARRANTIES FOR THE PRODUCT, INCLUDING BUT NOT LIMITED TO ANY IMPLIED WARRANTIES AND CONDITIONS OF MERCHANTABILITY AND FITNESS FOR A PARTICULAR PURPOSE, ARE LIMITED IN TIME TO THE TERM OF THE LIMITED WARRANTY PERIOD REFLECTED ON YOUR PACKING SLIP OR INVOICE. NO WARRANTIES, WHETHER EXPRESS OR IMPLIED, WILL APPLY AFTER THE LIMITED WARRANTY PERIOD HAS EXPIRED. SOME STATES DO NOT ALLOW LIMITATIONS ON HOW LONG AN IMPLIED WARRANTY LASTS, SO THIS LIMITATION MAY NOT APPLY TO YOU.**

**WE DO NOT ACCEPT LIABILITY BEYOND THE REMEDIES PROVIDED FOR IN THIS LIMITED WARRANTY OR FOR CONSEQUENTIAL OR INCIDENTAL DAMAGES, INCLUDING, WITHOUT LIMITATION, ANY LIABILITY FOR THIRD-PARTY CLAIMS AGAINST YOU FOR DAMAGES, FOR PRODUCTS NOT BEING AVAILABLE FOR USE, OR FOR LOST DATA OR LOST SOFTWARE. OUR LIABILITY WILL BE NO MORE THAN THE AMOUNT YOU PAID FOR THE PRODUCT THAT IS THE SUBJECT OF A CLAIM. THIS IS THE MAXIMUM AMOUNT FOR WHICH WE ARE RESPONSIBLE.**

### **SOME STATES DO NOT ALLOW THE EXCLUSION OR LIMITATION OF INCIDENTAL OR CONSEQUENTIAL DAMAGES, SO THE ABOVE LIMITATION OR EXCLUSION MAY NOT APPLY TO YOU.**

### **How long does this limited warranty last?**

This limited warranty lasts for the time period indicated on your packing slip or invoice, except for the following Dellbranded hardware:

- Portable computer batteries carry a 1-year limited warranty.
- Projector lamps carry a 90-day limited warranty.
- Memory carries a lifetime limited warranty.
- Monitors carry the longer of either a 3-year limited warranty or the remainder of the warranty for the Dell computer to which the monitor will be connected.
- Other add-on hardware carries the longer of either a 1-year limited warranty for new parts and a 90-day limited warranty for reconditioned parts or, for both new and reconditioned parts, the reminder of the warranty for the Dell computer on which such parts are installed.

The limited warranty on all Dell-branded products begins on the date of the packing slip or invoice. The warranty period is not extended if we repair or replace a warranted product or any parts. Dell may change the availability of limited warranties, at its discretion, but any changes will not be retroactive.

### **What do I do if I need warranty service?**

Before the warranty expires, please call us at the relevant number listed in the following table. Please also have your Dell Service Tag or order number available.

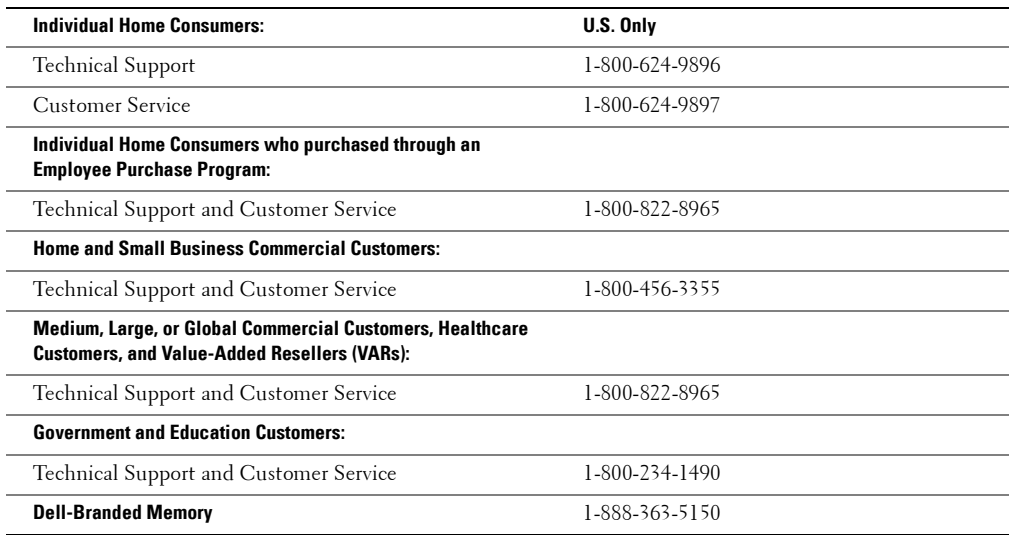

### **What will Dell do?**

**During the 90 days of the 90-day limited warranty and the first year of all other limited warranties:** During the 90 days of the 90-day limited warranty and the first year of all other limited warranties, we will repair any Dell-branded hardware products returned to us that prove to be defective in materials or workmanship. If we are not able to repair the product, we will replace it with a comparable product that is new or refurbished.

When you contact us, we will issue a Return Material Authorization Number for you to include with your return. You must return the products to us in their original or equivalent packaging, prepay shipping charges, and insure the shipment or accept the risk if the product is lost or damaged in shipment. We will return the repaired or replacement products to you. We will pay to ship the repaired or replaced products to you if you use an address in the United States (excluding Puerto Rico and U.S. possessions and territories). Otherwise, we will ship the product to you freight collect.

If we determine that the product is not covered under this warranty, we will notify you and inform you of service alternatives that are available to you on a fee basis.

**During the remaining years:** For the remaining period of the limited warranty, we will replace any defective part with new or refurbished parts, if we agree that it needs to be replaced. When you contact us, we will require a valid credit card number at the time you request a replacement part, but we will not charge you for the replacement part as long as you return the original part to us within 30 days after we ship the replacement part to you. If we do not receive the original part within 30 days, we will charge to your credit card the then-current standard price for that part.

We will pay to ship the part to you if you use an address in the United States (excluding Puerto Rico and U.S. possessions and territories). Otherwise, we will ship the part freight collect. We will also include a prepaid shipping container with each replacement part for your use in returning the replaced part to us.

**NOTA:** Before you ship the product(s) to us, make sure to back up the data on the hard drive(s) and any other storage device(s) in the product(s). Remove any confidential, proprietary or personal information, removable media, such as diskettes, CDs, or PC Cards. We are not responsible for any of your confidential, proprietary or personal information; lost or corrupted data; or damaged or lost removable media.

### **What if I purchased a service contract?**

If your service contract is with Dell, service will be provided to you under the terms of the service agreement. Please refer to that contract for details on how to obtain service.

If you purchased through us a service contract with one of our third-party service providers, please refer to that contract for details on how to obtain service.

### **How will you fix my product?**

We use new and refurbished parts made by various manufacturers in performing warranty repairs and in building replacement parts and systems. Refurbished parts and systems are parts or systems that have been returned to Dell, some of which were never used by a customer. All parts and systems are inspected and tested for quality. Replacement parts and systems are covered for the remaining period of the limited warranty for the product you bought. Dell owns all parts removed from repaired products.

### **May I transfer the limited warranty?**

Limited warranties on systems may be transferred if the current owner transfers ownership of the system and records the transfer with us. The limited warranty on Dell-branded memory may not be transferred. You may record your transfer by going to Dell's website:

- If you are an Individual Home Consumer, go to **www.dell.com/us/en/dhs/topics/sbtopic\_015\_ccare.htm**
- If you are a Home Office, Small, Medium, Large, or Global Commercial Customer, go to **www.dell.com/us/en/biz/topics/sbtopic\_ccare\_nav\_015\_ccare.htm**
- If you are a Government, Education, or Healthcare Customer, or an Individual Home Consumer who purchased through an Employee Purchase Program, go to **www.dell.com/us/en/pub/topics/sbtopic\_015\_ccare.htm**

If you do not have Internet access, call your customer care representative or call 1-800-624-9897.

All requests to transfer ownership are at Dell's sole discretion. All such transfers will be subject to the terms and conditions of the original service or limited warranty agreement and Dell's terms and conditions of sale located at **www.dell.com**. Dell cannot guarantee the authenticity of the products, limited warranties, service or support or the accuracy of the listings of products you purchase from a third party.

## **Total Satisfaction Return Policy (U.S. Only)**

We value our relationship with you and want to make sure that you're satisfied with your purchases. That's why we offer a "Total Satisfaction" return policy for most products that you—the end-user customer—purchase directly from Dell. Under this policy, you may return to Dell products that you purchased directly from Dell for a credit or a refund of the purchase price paid, less shipping and handling and applicable return fees as follows:

- **New Hardware Products and Accessories** Unless you have a separate agreement with Dell, all new hardware, accessories, peripherals, parts, and unopened software still in its sealed package, excluding the products listed below, may be returned within 21 days from the date on the packing slip or invoice. New PowerEdge™, PowerConnect™, and PowerVault™ products may be returned within 30 days from the date on the packing slip or invoice except that new PowerEdge™SC servers and n-Series products purchased from the Small and Medium Business Sales Division may only be returned within 14 days from the date on the packing slip or invoice. To return applications software or an operating system that has been installed by Dell, you must return the entire computer. A different return policy applies to nondefective products purchased through Dell's Software and Peripherals division by customers of our Small and Medium Business divisions. Those products may be returned within 21 days from the date on the packing slip or invoice, but a fifteen percent (15%) return fee will be deducted from any refund or credit. The "Total Satisfaction" Return Policy and Software and Peripherals division return policy are not available for Dell | EMC storage products, EMC-branded products, Unisys-branded products, PowerVault™ 160T tape libraries, enterprise software, non-Dell branded enterprise products, software and/or software licenses purchased under any type of volume purchase agreement or any non-Dell customized hardware and/or hardware product(s).
- **Reconditioned or Refurbished Dell-Branded Hardware Products and Parts** All reconditioned or refurbished PowerEdge™, PowerConnect™, and PowerVault™ products may be returned within 30 days from the date on the packing slip or invoice. All other reconditioned or refurbished Dell-branded hardware products and parts may be returned within 14 days of the date on the packing slip or invoice.
- **How to Return**  To return products, e-mail or call Dell customer service to receive a Credit Return Authorization Number within the return policy period applicable to the product you want to return. You must obtain a Credit Return Authorization Number in order to return the product. See "Contacting Dell" or "Getting Help" in your customer documentation (or **www.dell.com/us/en/gen/contact.htm**) to find the appropriate contact information for obtaining customer assistance.

You must ship the products to Dell within 5 days of the date that Dell issues the Credit Return Authorization Number. You must also return the products to Dell in their original packaging, in as-new condition along with any media, documentation, and all other items that were included in the original shipment, prepay shipping charges, and insure the shipment or accept the risk of loss or damage during shipment.

## **Limited Warranty Terms for Dell-Branded Hardware Products (Canada Only)**

### **What is covered by this limited warranty?**

This limited warranty covers defects in materials and workmanship in your—our end-user customer's—Dell-branded hardware products, including Dell-branded peripheral products.

### **What is not covered by this limited warranty?**

This limited warranty does not cover:

- Software, including the operating system and software added to the Dell-branded hardware products through our factory-integration system, or the reloading of the software
- Non-Dell branded and Solution Provider Direct products and accessories
- Problems that result from:
	- External causes such as accident, abuse, misuse, or problems with electrical power
	- Servicing not authorized by Dell
	- Usage that is not in accordance with product instructions
	- Failure to follow the product instructions or failure to perform preventive maintenance
	- Problems caused by using accessories, parts, or components not supplied by Dell
- Products with missing or altered Service Tags or serial numbers
- Products for which Dell has not received payment

THIS WARRANTY GIVES YOU SPECIFIC LEGAL RIGHTS, AND YOU MAY ALSO HAVE OTHER RIGHTS WHICH VARY FROM PROVINCE TO PROVINCE. DELL'S RESPONSIBILITY FOR MALFUNCTIONS AND DEFECTS IN PRODUCT IS LIMITED TO REPAIR AND REPLACEMENT AS SET FORTH IN THIS WARRANTY STATEMENT, FOR THE TERM OF THE WARRANTY PERIOD REFLECTED ON YOUR PACKING SLIP OR INVOICE. EXCEPT FOR THE EXPRESS WARRANTIES CONTAINED IN THIS WARRANTY STATEMENT, DELL DISCLAIMS ALL OTHER WARRANTIES AND CONDITIONS, EXPRESS OR IMPLIED, INCLUDING WITHOUT LIMITATION IMPLIED WARRANTIES AND CONDITIONS OF MERCHANTABILITY AND FITNESS FOR A PARTICULAR PURPOSE, STATUTORY OR OTHERWISE. SOME PROVINCES DO NOT ALLOW THE EXCLUSION OF CERTAIN IMPLIED WARRANTIES OR CONDITIONS, OR LIMITATIONS ON HOW LONG AN IMPLIED WARRANTY OR CONDITION LASTS. THEREFORE, THE FOREGOING EXCLUSIONS AND LIMITATIONS MAY NOT APPLY TO YOU.

WE DO NOT ACCEPT LIABILITY BEYOND THE REMEDIES PROVIDED FOR IN THIS WARRANTY STATEMENT OR FOR SPECIAL, INDIRECT, CONSEQUENTIAL, OR INCIDENTAL DAMAGES, INCLUDING, WITHOUT LIMITATION, ANY LIABILITY FOR THIRD-PARTY CLAIMS AGAINST YOU FOR DAMAGES, FOR PRODUCTS NOT BEING AVAILABLE FOR USE, OR FOR LOST DATA OR LOST SOFTWARE. OUR LIABILITY WILL BE NO MORE THAN THE AMOUNT YOU PAID FOR THE PRODUCT THAT IS THE SUBJECT OF A CLAIM. THIS IS THE MAXIMUM AMOUNT FOR WHICH WE ARE RESPONSIBLE.

SOME PROVINCES DO NOT ALLOW THE EXCLUSION OR LIMITATION OF SPECIAL, INDIRECT, INCIDENTAL, OR CONSEQUENTIAL DAMAGES, SO THE ABOVE LIMITATION OR EXCLUSION MAY NOT APPLY TO YOU.

### **How long does this limited warranty last?**

This limited warranty lasts for the time period indicated on your packing slip or invoice, except that the limited warranty on Dell-branded batteries lasts only 1 year and the limited warranty on the lamps for Dell-branded projectors lasts only 90 days. The limited warranty begins on the date of the packing slip or invoice. The warranty period is not extended if we repair or replace a warranted product or any parts. Dell may change the terms and availability of limited warranties, at its discretion, but any changes will not be retroactive (that is, the warranty terms in place at the time of purchase will apply to your purchase).

### **What do I do if I need warranty service?**

Before the warranty expires, please call us at the relevant number listed in the following table. Please also have your Dell Service Tag or order number available.

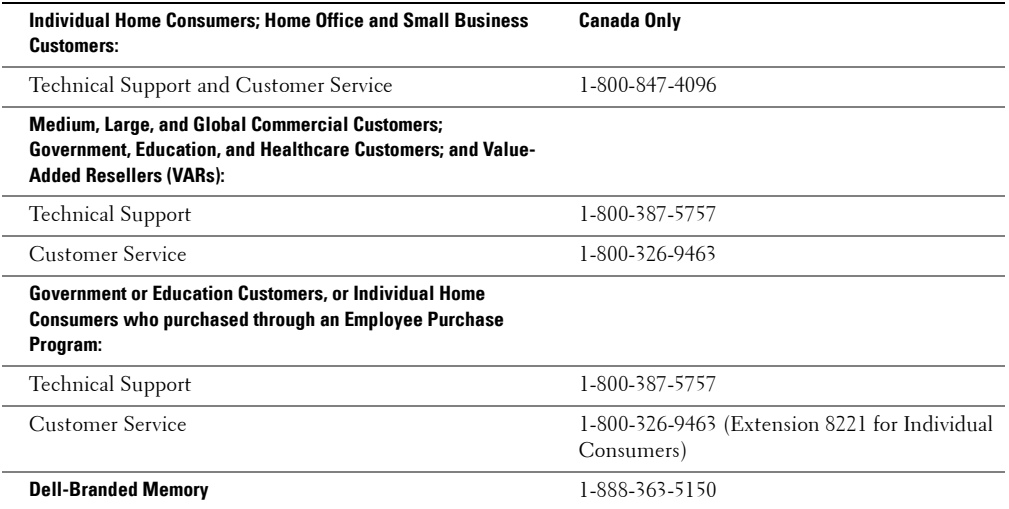

### **What will Dell do?**

**During the 90 days of the 90-day limited warranty and the first year of all other limited warranties:** During the 90 days of the 90-day limited warranty and the first year of all other limited warranties, we will repair any Dell-branded hardware products returned to us that prove to be defective in materials or workmanship. If we are not able to repair the product, we will replace it with a comparable product that is new or refurbished.

When you contact us, we will issue a Return Material Authorization Number for you to include with your return. You must return the products to us in their original or equivalent packaging, prepay shipping charges, and insure the shipment or accept the risk if the product is lost or damaged in shipment. We will return the repaired or replacement products to you. We will pay to ship the repaired or replaced products to you if you use an address in Canada. Otherwise, we will ship the product to you freight collect.

If we determine that the problem is not covered under this warranty, we will notify you and inform you of service alternatives that are available to you on a fee basis.

**NOTA:** Before you ship the product(s) to us, make sure to back up the data on the hard drive(s) and any other storage device(s) in the product(s). Remove any confidential, proprietary or personal information, removable media, such as diskettes, CDs, or PC Cards. We are not responsible for any of your confidential, proprietary or personal information; lost or corrupted data; or damaged or lost removable media.

**During the remaining years following the first year of all limited warranties:** We will replace any defective part with new or refurbished parts, if we agree that it needs to be replaced. When you contact us, we will require a valid credit card number at the time you request a replacement part, but we will not charge you for the replacement part as long as you return the original part to us within 30 days after we ship the replacement part to you. If we do not receive the original part within 30 days, we will charge to your credit card the then-current standard price for that part.

We will pay to ship the part to you if you use an address in Canada. Otherwise, we will ship the part freight collect. We will also include a prepaid shipping container with each replacement part for your use in returning the replaced part to us.

**NOTA:** Before you replace parts, make sure to back up the data on the hard drive(s) and any other storage device(s) in the product(s). We are not responsible for lost or corrupted data.

### **What if I purchased a service contract?**

If your service contract is with Dell, service will be provided to you under the terms of the service contract. Please refer to that contract for details on how to obtain service. Dell's service contracts can be found online at **www.dell.ca** or by calling Customer Care at 1-800-847-4096. If you purchased through us a service contract with one of our third-party service providers, please refer to that contract (mailed to you with your packing slip or invoice) for details on how to obtain service.

### **How will you fix my product?**

We use new and refurbished parts made by various manufacturers in performing warranty repairs and in building replacement parts and systems. Refurbished parts and systems are parts or systems that have been returned to Dell, some of which were never used by a customer. All parts and systems are inspected and tested for quality. Replacement parts and systems are covered for the remaining period of the limited warranty for the product you bought. Dell owns all parts removed from repaired products.

### **May I transfer the limited warranty?**

Limited warranties on systems may be transferred if the current owner transfers ownership of the system and records the transfer with us. The limited warranty on Dell-branded memory may not be transferred. You may record your transfer by going to Dell's website:

- For Canada-purchased computers (in-country transfers) and to transfer from one customer to another, go to **www.dell.ca/ca/en/gen/topics/segtopic\_ccare\_nav\_013\_ccare.htm**
- For out-of-country transfers (outside of the original country of purchase), go to **www.dell.com/us/en/biz/topics/sbtopic\_ccare\_nav\_016\_ccare.htm**

If you do not have Internet access, call Dell at 1-800-847-4096 (Home Consumer customers) or 1-800-326-9463 (Corporate Commercial or Government customers).

## **Total Satisfaction Return Policy (Canada Only)**

If you are an end-user customer who bought new products directly from Dell, you may return them to Dell up to 30 days after you receive them for a refund or credit of the product purchase price. If you are an end-user customer who bought reconditioned or refurbished products from Dell, you may return them to Dell within 14 days after the date on the packing slip or invoice for a refund or credit of the product purchase price. In either case, the refund or credit will not include any shipping and handling charges shown on your packing slip or invoice and will be subject to a fifteen percent (15%) restocking fee, unless otherwise prohibited by law. If you are an organization that bought the products under a written agreement with Dell, the agreement may contain different terms for the return of products than specified by this policy.

To return products, you must call Dell Customer Service at 1-800-847-4096 to receive a Credit Return Authorization Number. To expedite the process of your refund or credit, Dell expects you to return the products to Dell in their original packaging within 5 days of the date that Dell issues the Credit Return Authorization Number. You must also prepay shipping charges and insure the shipment or accept the risk of loss or damage during shipment. You may return software for a refund or credit only if the sealed package containing the diskette(s) or CD(s) is unopened. Returned products must be in as-new condition, and all of the manuals, diskette(s), CD(s), power cables, and other items included with a product must be returned with it. For customers who want to return, for refund or credit only, either application or operating system software that has been installed by Dell, the whole system must be returned, along with any media and documentation that may have been included in the original shipment.

The "Total Satisfaction" Return Policy does not apply to Dell | EMC storage products. It also does not apply to products purchased through Dell's Software and Peripherals division. For those products, please instead refer to Dell's Software and Peripheral's then-current return policy (see the following section, "Dell Software and Peripherals [Canada Only]").

## **Dell Software and Peripherals (Canada Only)**

### **Third-Party Software and Peripherals Products**

Similar to other resellers of software and peripherals, Dell does not warrant third-party products. Third-party software and peripheral products are covered by the warranties provided by the original manufacturer or publisher only. Thirdparty manufacturer warranties vary from product to product. Consult your product documentation for specific warranty information. More information may also be available from the manufacturer or publisher.

While Dell offers a wide selection of software and peripheral products, we do not specifically test or guarantee that all of the products we offer work with any or all of the various models of Dell computers, nor do we test or guarantee all of the products we sell on the hundreds of different brands of computers available today. If you have questions about compatibility, we recommend and encourage you to contact the third-party software and peripheral product manufacturer or publisher directly.

### **Dell-Branded Peripheral Products**

Dell does provide a limited warranty for new Dell-branded peripheral products (products for which Dell is listed as the manufacturer) such as monitors, batteries, memory, docking stations, and projectors. To determine which limited warranty applies to the product you purchased, see the Dell packing slip or invoice and/or the product documentation that accompanied your product. Descriptions of Dell's limited warranties are described in preceding sections.

### **Return Policy**

If you are an end-user customer who bought Dell Software and Peripherals products directly from a Dell company, you may return Dell Software and Peripherals products that are in as-new condition to Dell up to 30 days from the date on the packing slip or invoice for a refund of the product purchase price if already paid. This refund will not include any shipping and handling charges shown on your packing slip or invoice; you are responsible for those.

To return products, you must call Dell Customer Service at 1-800-387-5759 to receive a Credit Return Authorization Number. You must ship the Dell Software and Peripherals products back to Dell in their original manufacturer's packaging (which must be in as-new condition), prepay shipping charges, and insure the shipment or accept the risk of loss or damage during shipment.

To qualify for refund or replacement, returned products must be in as-new condition, software products must be unopened, and all of the manuals, diskette(s), CD(s), power cables, and other items included with a product must be returned with it.

## **1-Year End-User Manufacturer Guarantee (Latin America and the Caribbean Only)**

### **Guarantee**

Dell Inc. ("Dell") warrants to the end user in accordance with the following provisions that its branded hardware products, purchased by the end user from a Dell company or an authorized Dell distributor in Latin America or the Caribbean, will be free from defects in materials, workmanship, and design affecting normal use, for a period of 1 year from the original purchase date. Products for which proper claims are made will, at Dell's option, be repaired or replaced at Dell's expense. Dell owns all parts removed from repaired products. Dell uses new and reconditioned parts made by various manufacturers in performing repairs and building replacement products.

## **Exclusions**

This Guarantee does not apply to defects resulting from: improper or inadequate installation, use, or maintenance; actions or modifications by unauthorized third parties or the end user; accidental or willful damage; or normal wear and tear.

## **Making a Claim**

Claims must be made in Latin America or the Caribbean by contacting the Dell point of sale within the guarantee period. The end user must always supply proof of purchase, indicating name and address of the seller, date of purchase, model and serial number, name and address of the customer, and details of symptoms and configuration at the time of malfunction, including peripherals and software used. Otherwise, Dell may refuse the guarantee claim. Upon diagnosis of a warranted defect, Dell will make arrangements and pay for ground freight and insurance to and from Dell's repair/replacement center. The end user must ensure that the defective product is available for collection properly packed in original or equally protective packaging together with the details listed above and the return number provided to the end user by Dell.

## **Limitation and Statutory Rights**

Dell makes no other warranty, guarantee or like statement other than as explicitly stated above, and this Guarantee is given in place of all other guarantees whatsoever, to the fullest extent permitted by law. In the absence of applicable legislation, this Guarantee will be the end user's sole and exclusive remedy against Dell or any of its affiliates, and neither Dell nor any of its affiliates shall be liable for loss of profit or contracts, or any other indirect or consequential loss arising from negligence, breach of contract, or howsoever.

**This Guarantee does not impair or affect mandatory statutory rights of the end user against and/or any rights resulting from other contracts concluded by the end user with Dell and/or any other seller.**

**Dell World Trade LP** One Dell Way, Round Rock, TX 78682, USA

**Dell Computadores do Brasil Ltda (CNPJ No. 72.381.189/0001-10)** Avenida Industrial Belgraf, 400 92990-000 - Eldorado do Sul – RS - Brasil

**Dell Computer de Chile Ltda** Coyancura 2283, Piso 3- Of.302, Providencia, Santiago - Chile

**Dell Computer de Colombia Corporation** Carrera 7 #115-33 Oficina 603 Bogota, Colombia

**Dell Computer de Mexico SA de CV** Paseo de la Reforma 2620 - 11° Piso Col. Lomas Altas 11950 México, D.F.

## **Intel® Warranty Statement for Pentium® and Celeron® Processors Only (U.S. and Canada Only)**

#### **Limited Warranty**

#### **Intel's Three Year Limited Warranty**

Lintel warrants that its family of Pentium<sup>®</sup> and Celeron<sup>®</sup> processors, if properly used and installed, will be free from defects in materials and workmanship and will substantially linkstantially conform to Intel's publicly available specifications for a period of three (3) years after the date the Pentium or Celeron processor was purchased (whether purchased separately or as part of a computer system).

If the Pentium or Celeron processor, which is the subject of this Limited Warranty, fails during the warranty period for reasons covered by this Limited Warranty, Intel, at its option, will:

• REPAIR the Pentium or Celeron processor by means of hardware and/or software; OR

• REPLACE the Pentium or Celeron processor with another Pentium or Celeron processor; OR

if Intel is unable to repair or replace the particular Pentium or Celeron processor,

• REFUND the then-current value of the Pentium or Celeron processor.

THIS LIMITED WARRANTY, AND ANY IMPLIED WARRANTIES THAT MAY EXIST UNDER STATE LAW, APPLY ONLY TO THE ORIGINAL PURCHASER OF THE PENTIUM OR CELERON PROCESSOR, OR PENTIUM OR CELERON PROCESSOR-BASED COMPUTER AND LAST ONLY FOR AS LONG AS SUCH PURCHASER CONTINUES TO OWN THE PROCESSOR.

#### **Extent of Limited Warranty**

Intel does not warrant that your Pentium or Celeron processor will be free from design defects or errors known as "errata." Current characterized errata are available upon request.<br>This limited warranty is for purchasers i Celeron processors that are soldered or otherwise permanently affixed to your system's motherboard.

This limited warranty does not cover damages due to external causes, including accident, problems with electrical power, usage not in accordance with product instructions, misuse, neglect, alteration, repair, improper installation, or improper testing.

#### **How to Obtain Warranty Service**

To obtain warranty service for your Pentium or Celeron processor, you may contact your computer system manufacturer in accordance with its instructions, or you may contact Intel.

To request warranty service from Intel, you should call Intel at 1-800-628-8686 during the warranty period during normal business hours (Pacific Time), excluding holidays. Please be prepared to provide:

(1) your name, address, and telephone numbers;

(2) proof of purchase; (3) this Intel warranty card;

(4) a description of the computer system including the brand and model; and

(5) an explanation of the problem.

[Note: The Customer Service Representative may need additional information from you depending on the nature of the problem.]

The replacement processor is warranted under this written warranty and is subject to the same limitations and exclusions for the remainder of the original warranty period or one (1) year, whichever is longer.

#### **WARRANTY LIMITATIONS AND EXCLUSIONS**

THESE WARRANTIES REPLACE ALL OTHER WARRANTIES, EXPRESS OR IMPLIED INCLUDING, BUT NOT LIMITED TO, THE IMPLIED WARRANTIES OF MERCHANTABILITY AND FITNESS FOR A PARTICULAR PURPOSE. INTEL MAKES NO EXPRESS WARRANTIES BEYOND THOSE STATED HERE. INTEL<br>DISCLAIMS ALL OTHER WARRANTIES, EXPRESS OR IMPLIED, INCLUDING, WITHOUT LIMITATION, IMPLIED WARRANTIES AND FITNESS FOR A PARTICULAR PURPOSE.

SOME LAWS DO NOT ALLOW THE EXCLUSION OF IMPLIED WARRANTIES SO THIS LIMITATION MAY NOT APPLY TO YOU. IF THESE LAWS APPLY, THEN ALL EXPRESS AND IMPLIED WARRANTIES ARE LIMITED IN DURATION TO THE LIMITED WARRANTY PERIOD. NO WARRANTIES APPLY AFTER THAT PERIOD.<br>SOME LAWS DO NOT ALLOW LIMITATIONS ON HOW LONG AN IMPLIED WARRANTY LASTS, SO THIS LIMITATION MAY

#### **LIMITATIONS OF LIABILITY**

INTEL'S RESPONSIBILITY UNDER THIS, OR ANY OTHER WARRANTY, IMPLIED OR EXPRESS, IS LIMITED TO REPAIR, REPLACEMENT OR REFUND, AS SET FORTH ABOVE. THESE REMEDIES ARE THE SOLE AND EXCLUSIVE REMEDIES FOR ANY BREACH OF WARRANTY. INTEL IS NOT RESPONSIBLE FOR INDIRECT, SPECIAL, INCIDENTAL, OR CONSEQUENTIAL DAMAGES RESULTING FROM ANY BREACH OF WARRANTY OR UNDER ANY OTHER LEGAL THEORY INCLUDING, BUT NOT LIMITED TO, LOST PROFITS, DOWNTIME, GOODWILL, DAMAGE TO OR REPLACEMENT OF EQUIPMENT AND PROPERTY, AND ANY COSTS OF RECOVERING, REPROGRAMMING, OR REPRODUCING ANY PROGRAM OR DATA STORED IN OR USED WITH A SYSTEM CONTAINING YOUR PENTIUM PROCESSOR. SOME JURISDICTIONS DO NOT ALLOW THE EXCLUSION OR LIMITATION OF INCIDENTAL OR CONSEQUENTIAL DAMAGES, SO THE ABOVE LIMITATIONS OR EXCLUSIONS MAY NOT APPLY TO YOU.

THE LIMITED WARRANTY GIVES YOU SPECIFIC LEGAL RIGHTS, AND YOU MAY ALSO HAVE OTHER RIGHTS THAT VARY FROM JURISDICTION TO JURISDICTION.

#### **Intel Pentium® and Celeron® Processors are backed by a three-year limited warranty. Please refer to the reverse side of this card for complete warranty details.**

#### **Intel's Commitment to Quality**

Intel is committed to producing the highest quality processors available. That's why we have hundreds of people dedicated to continuously improve our design, manufacturing, and testing technology.

We put every one of our Pentium® and Celeron® processors through a rigorous battery of tests during the design and manufacturing processes.

To verify that the new chip will correctly run the software written for Intel Architecture processors, a team of Intel engineers is dedicated to compatibility testing. In a state-of-art lab, this group runs an extensive set of operating systems, applications, network tests and stress tests repeatedly to ensure that the processor is compatible with representative software.

Just as importantly, we work with hardware and software companies in the computer industry to ensure that our processors are compatible with their products.

Additionally, a sampling of Intel processors are subjected to a rigorous "burn-in" test whereby the chip is operated at higher-than-normal temperatures and voltages. During this<br>burn-in period, the processor experiences th

As a result, today's microprocessors from Intel are among the most reliable components in computers.

#### **What are "Errata"?**

Exhaustive product testing can highlight differences between the actual behavior of the microprocessor and its specifications. Sometimes the discrepancies are caused by a design defect or error, which we call errata. Rigorous validation identifies most errata during the development of the processor, but we do detect additional errata during the life cycle of a microprocessor.

When an erratum is identified, our engineers work to characterize it and find a solution. We work with system designers and software developers to ensure that the discrepancy does<br>not affect their products. If necessary, s users from encountering the problem. Errata may then be corrected in future revisions of the microprocessor.

No microprocessor is perfect, and Intel recognizes that some consumers want to know about any errata, whether or not the errata affect them. Intel makes documentation of all characterized Pentium and Celeron processor erra

At Intel, our goal is to make every computer user satisfied with his or her Pentium or Celeron processor. Should you have any questions, comments or concerns about your Intel<br>microprocessor, please call us at 1-800-628-868

*©1997, 1998 Intel Corporation. All rights reserved.*

 $\mathbf{I}$ 

www.dell.com | support.dell.com www.dell.com | support.dell.com

# **Índice**

## **A**

[Aceleración del ratón, 21](#page-20-0) [Ajuste, 21](#page-20-1) [Actualizaciones Flash, 63](#page-62-0) [ARI, 22,](#page-21-0) [34,](#page-33-0) [56](#page-55-0) [ARP, 21](#page-20-2) [Auto-Negotiate, 21](#page-20-3) [AVRIQ, 15](#page-14-0)

## **B**

[BootP, 20](#page-19-0) [Botón Cargar Firmware, 66](#page-65-0) [Botón Modificar, 37](#page-36-0)

## **C**

[Comprobaciones de la](#page-48-0)  redundancia cíclica. Consulte CRC. [conexión, 56](#page-55-0) [Conexión LAN, 49](#page-48-1) [Conmutación sin mostrar](#page-30-0)  menús, 31 Conmutador de consola 2161DS [Configuración, 20](#page-19-1) [Instalación, 19](#page-18-0) Conmutador interconectado

[Agregar, 24](#page-23-0) Contraseña [Cambio, 42](#page-41-0) [Eliminación, 43](#page-42-0) [Set/Change, 60](#page-59-0) [Controlador del](#page-48-2)  conmutador, 49

### [CRC, 49](#page-48-3)

[Cuadro de diálogo](#page-54-0)  Comandos, 55

[Cuadro de diálogo](#page-44-0)  Desconectar, 45

[Cuadro de diálogo](#page-47-0)  Diagnósticos, 48

Cuadro de diálogo Dispositivos [Acceso, 37](#page-36-1)

[Cuadro de diálogo](#page-53-0)  Escaneo, 54

[Cuadro de diálogo Estado](#page-43-0)  usuario, 44

Cuadro de diálogo Indicador [Acceso, 40](#page-39-0)

Cuadro de diálogo Menú [Acceso, 38](#page-37-0)

[Cuadro de diálogo Modif.](#page-35-0)  nombre, 36

[Cuadro de diálogo](#page-28-0)  [Principal, 29,](#page-28-0) [37,](#page-36-2) [43,](#page-42-1) [56,](#page-55-1)  [65](#page-64-0)

[Cuadro de diálogo](#page-41-1)  Seguridad, 42 [Cuadro de diálogo Selección](#page-51-0)  SIP, 52 [Cuadro de diálogo SIP](#page-48-4)  sospechosos, 49 [Cuadro de diálogo](#page-55-2)  Transmisión, 56

[Cuadro de diálogo Versión, 51](#page-50-0)

## **D**

Diagnósticos [Pruebas, 49](#page-48-5) Diagnósticos del sistema [Ejecución, 47](#page-46-0)

## **E**

[EID, 29,](#page-28-1) [31,](#page-30-1) [34,](#page-33-1) [39-](#page-38-0)[40,](#page-39-1) [44](#page-43-1)

## **F**

[Firmware, 63](#page-62-1) [Administración, 59](#page-58-0)

## **H**

[HyperTerminal, 19,](#page-18-1) [60](#page-59-1)

## **I**

[indicador de alimentación, 20](#page-19-2) Indicador de estado [Control, 40](#page-39-2) [Posición, 41](#page-40-0) Información sobre versión [Visualización, 50](#page-49-0) Interfaces de [comunicación, 49](#page-48-6)

[Interfaz de configuración en](#page-14-1)  pantalla e informe de actividad. Consulte OSCAR.

## **M**

[Menú Configurar, 33](#page-32-0) [Menú Terminal, 59](#page-58-1) [Acceso, 60](#page-59-2) [Modo de escaneo, 55](#page-54-1) [Cancelación, 56](#page-55-3) [Montaje en rack, 16](#page-15-0)

## **N**

[Network Configuration, 20,](#page-19-3)  [60](#page-59-3) [Nombres, 33](#page-32-1) [Asignación, 34](#page-33-2) [cuadro de diálogo, 34](#page-33-3) [Número ID electrónico.](#page-28-2) 

Consulte EID., 29

## **O**

[Optimización de video, 21](#page-20-4) [OSCAR, 15,](#page-14-2) [29](#page-28-3) [Configuración, 33](#page-32-2) [Establecer un retraso de](#page-38-1)  pantalla, 39 [Exploración, 32](#page-31-0) [Símbolos de estado, 30](#page-29-0)

## **P**

[PEM, 16,](#page-15-1) [31](#page-30-2) [Agregar, 22](#page-21-1) [Port Expansion Module.](#page-15-2)  Consulte PEM.

[Preferencia, 44](#page-43-2) [Tiempo de espera, 46](#page-45-0)

[Protocolo de resolución de](#page-20-5)  direcciones. Consulte ARP.

[Prueba de la memoria, 49](#page-48-7)

[puerto analógico, 29](#page-28-4) [Puerto de configuración, 19,](#page-18-2)  [60](#page-59-4)

## **R**

[Remote Console Switch](#page-9-0)  [Software, 10,](#page-9-0) [15-](#page-14-3)[16](#page-15-3)

## **S**

[Seguridad, 42](#page-41-2) Servidores

[Agregar, 27](#page-26-0) [Selección, 31](#page-30-3) [SIP, 9,](#page-8-0) [15-](#page-14-4)[16,](#page-15-4) [29,](#page-28-5) [65](#page-64-1) [Actualización, 64](#page-63-0) [Conexión, 22](#page-21-2) [En línea, 49](#page-48-8) [Fuera de línea, 30,](#page-29-1) [49](#page-48-9) [Restablecer, 52](#page-51-1) [Sospechosos, 49](#page-48-10)

## **T**

[Terminal Applications, 20,](#page-19-4) [59](#page-58-2) [TFTP, 63](#page-62-2) Tipos de dispositivo [Asignación, 37](#page-36-3) [Transmisión, 56](#page-55-4) [Trivial FTP, consulte TFTP.](#page-62-3)

## **U**

Unidad del conmutador de consola 2161DS [Instalación, 18](#page-17-0) Usuarios Visualización y [desconexión, 44](#page-43-3)

## **V**

[Video remoto y local, 49](#page-48-11)

## **W**

[warranty, 73](#page-72-0)